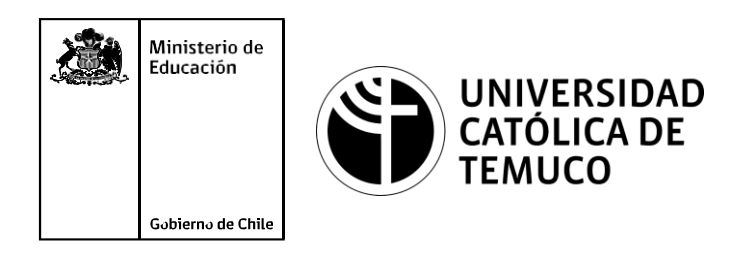

# **Configuración del sistema operativo de un router y de sus interfaces, para establecer una conexión remota segura**

**Módulo 4: Configuración y puesta en servicio de aplicaciones en redes de área local.**

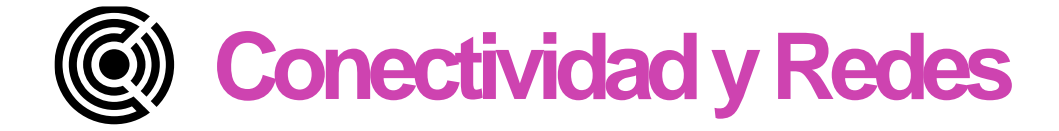

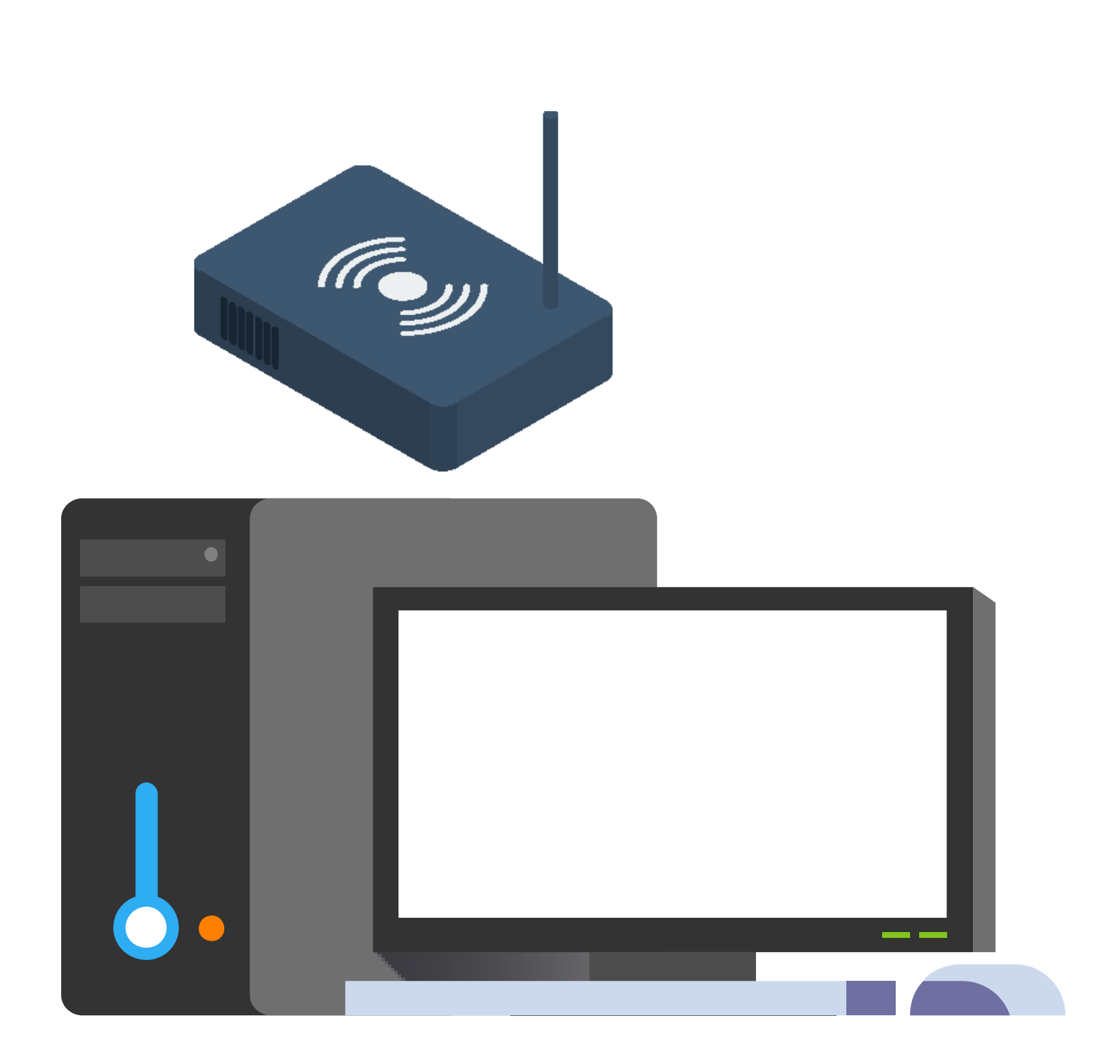

**OA1** Leer y utilizar técnicamente proyectos de conectividad y redes, considerando planos <sup>o</sup> diagramas de una red de área local (red LAN),

basándose en los modelos TCP/IP y OSI.<br> **OA3** Instalar y mantener cableados estructurados, incluyendo fibra óptica,<br>
utilizados en la construcción de redes, basándose en las especificaciones utilizados en la construcción de redes, basándose en las especificaciones técnicas correspondientes.

**OA11** Armar y configurar un equipo personal, basándose en manuales de instalación, utilizando las herramientas apropiadas y respetando las normas de Novembre de la provincia de la provincia de la proporcionalidad establecido de la provincia de la provincia de la provincia de la provincia de la provincia de la provincia de la provincia de la provincia de la provincia de

**OA7** Instalar y configurar una red inalámbrica según tecnologías y protocolos establecidos.

**OA4** Realizar pruebas de conexión y señales en equipos y redes, optimizando el rendimiento de la red y utilizando instrumentos de medición y certificación de calidad de la señal, considerando las especificaciones técnicas.<br>
Salard Mondal Realizar pruebas de conexión y señales en equipos y rede<br>
Francisco de la señal, considerando las especificaciones técnicas.<br>
Salar de la seña

**OA2** Instalar y configurar sistemas operativos en computadores personales con el fin de incorporarlos <sup>a</sup> una red LAN, cumpliendo con los estándares de calidad y seguridad establecidos.

**OA5** Aplicar métodos de seguridad informática para mitigar amenazas en una red LAN, aplicando técnicas como filtrado de tráfico, listas de control de acceso  $\frac{10}{10}$  **OA5** A<br>red LAM<br> $\leq$  u otras.

**OA9** Mantener y actualizar el hardware de los computadores personales y de comunicación, basándose en un cronograma de trabajo, de adcuerdo <sup>a</sup> las **Especificaciones técnicas del equipo.**<br> **OA9** Mantener y actualizar el hardware de los computadores personales y de<br>
especificaciones técnicas del equipo.<br> **OA10** Mantener actualizado el software de productividad y progra

**OA8** Aplicar herramientas de software que permitan obtener servicios de intranet <sup>e</sup> internet de manera eficiente.

**OA6** Aplicar procedimientos de recuperación de fallas y realizar copias de respaldo de los servidores, manteniendo la integridad de la información.<br>E respaldo de los servidores, manteniendo la integridad de la información.

Mo esta asociado a Objetivos de Aprendizaje de la Especialidad (OAE), sino a<br>Genéricos. No obstante, puede asociarse a un OAE como estrategia didáctica.<br>E Genéricos. No obstante, puede asociarse a un OAE como estrategia didáctica.

en un equipo personal, de acuerdo a los requerimientos de los usuarios.

# **Objetivos de Aprendizaje de la Especialidad**

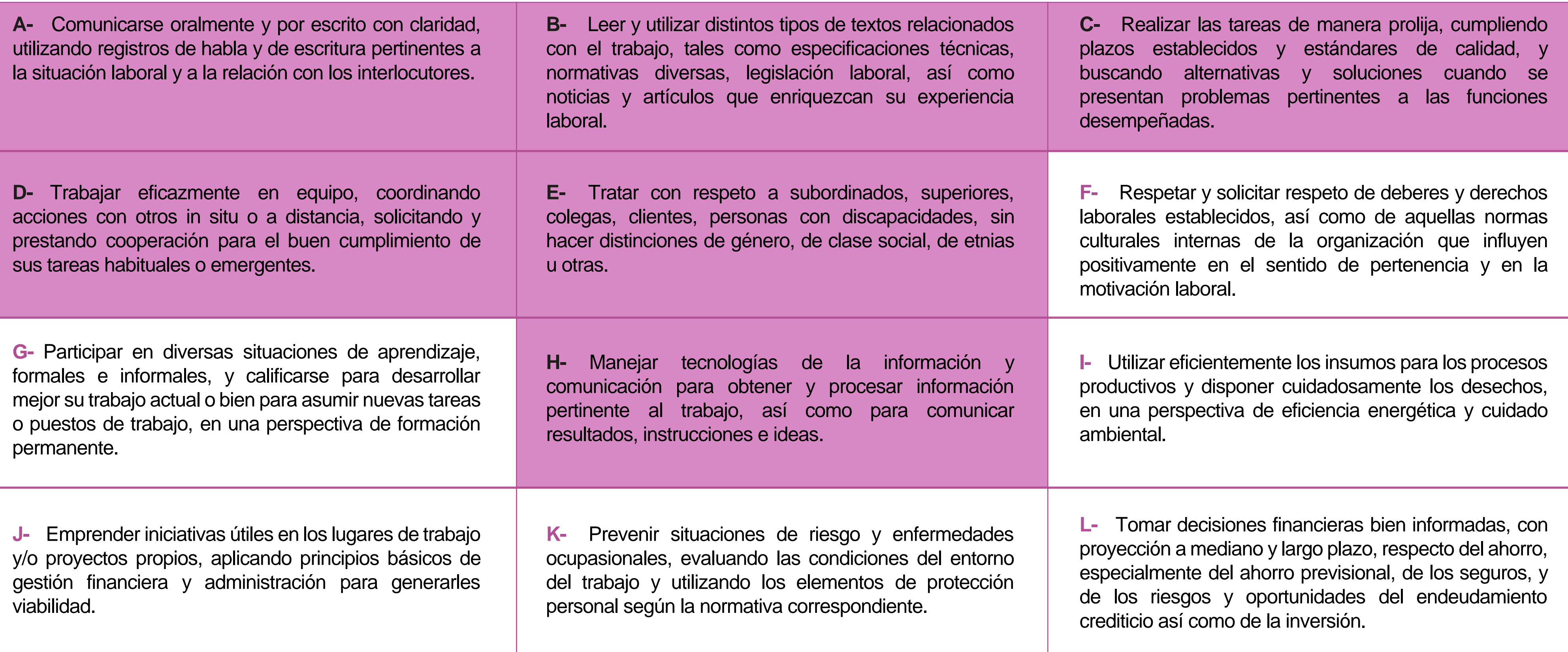

# **Perfil de Egreso – Objetivos de Aprendizaje Genéricos**

### **HABILIDADES APLICACIÓN EN CONTEXTO**

### **5. Trabajo con otros**

1.Trabaja colaborativamente en actividades y funciones coordinándose con otros en diversoscontextos.

### **6. Autonomía**

1.Se desempeña con autonomía en actividades y funciones especializadas en diversos contextos con supervisión directa.

1.Actúa de acuerdo a las normas y protocolos que guían su desempeño y reconoce el impacto que la calidad de su trabajo tiene sobre el proceso productivo o la entrega de servicios. 2.Responde por cumplimiento de los procedimientos y resultados de sus actividades.

2.Toma decisiones en actividades propias y en aquellas que inciden en el quehacer de otros en contextos conocidos.

3.Comprende y valora los efectos de sus acciones sobre la salud y la vida, la organización, la sociedad y el medio ambiente. 4.Actúa acorde al marco de sus conocimientos. experiencias y alcance de sus actividades y funciones

3.Evalua el proceso y el resultado de sus actividades y funciones de acuerdo a parámetros establecidos para mejorar sus prácticas.

4.Busca oportunidades y redes para el desarrollo de sus capacidades

### **7.Ética yresponsabilidad**

### **1. Información**

1.Analiza y utiliza información de acuerdo a parámetros establecidos para responder a las necesidades propias de sus actividades y funciones.

2.Identifica y analiza información para fundamentar y responder a las necesidades propias de sus actividades.

### **2. Resolución de problemas**

1.Reconoce y previene problemas de acuerdo a parámetros establecidos en contextos conocidos propios de su actividad o funcion.

2.Detecta las causas que originan problemas en contextos conocidos de acuerdo aparámetros establecidos.

3.Aplica soluciones a problemas de acuerdo a parámetros establecidos en contextos conocidos propios de una función.

### **3. Uso de recursos**

1.Selecciona y utiliza materiales, herramientas y equipamiento para responder a una necesidad propia de una actividad o función especializada en contextos conocidos.

2.Organiza y comprueba la disponibilidad de los materiales, herramientas y equipamiento.

3.Identifica y aplica procedimientos y técnicas específicas de una función de acuedo a parámetros establecidos.

### **4. Comunicación**

**4.** Comunica y recibe información relacionada a su actividad o función, a través de medios y soportes adecuados en contextos conocidos.

### **8. Conocimientos**

1.Demuestra conocimientos especificos de su área y de las tendencias de desarrollo para el desempeño de sus actividades y funciones.

### **CONOCIMIENTO**

### **Marco de CualificacionesTécnico Profesional (MCTP) Nivel3 y su relación con los OAG**

# **Metodología seleccionada**

Esta presentación les ayudará a poder comprender los conceptos necesarios para el desarrollo de su actividad

**AE 1.** Configura un router utilizando comandos del sistema operativo de red para su correcto funcionamiento, estableciendo comunicación con otras redes y equipos terminales de telecomunicaciones, permitiendo la conectividad, según los manuales técnicos y requerimientos del proyecto.

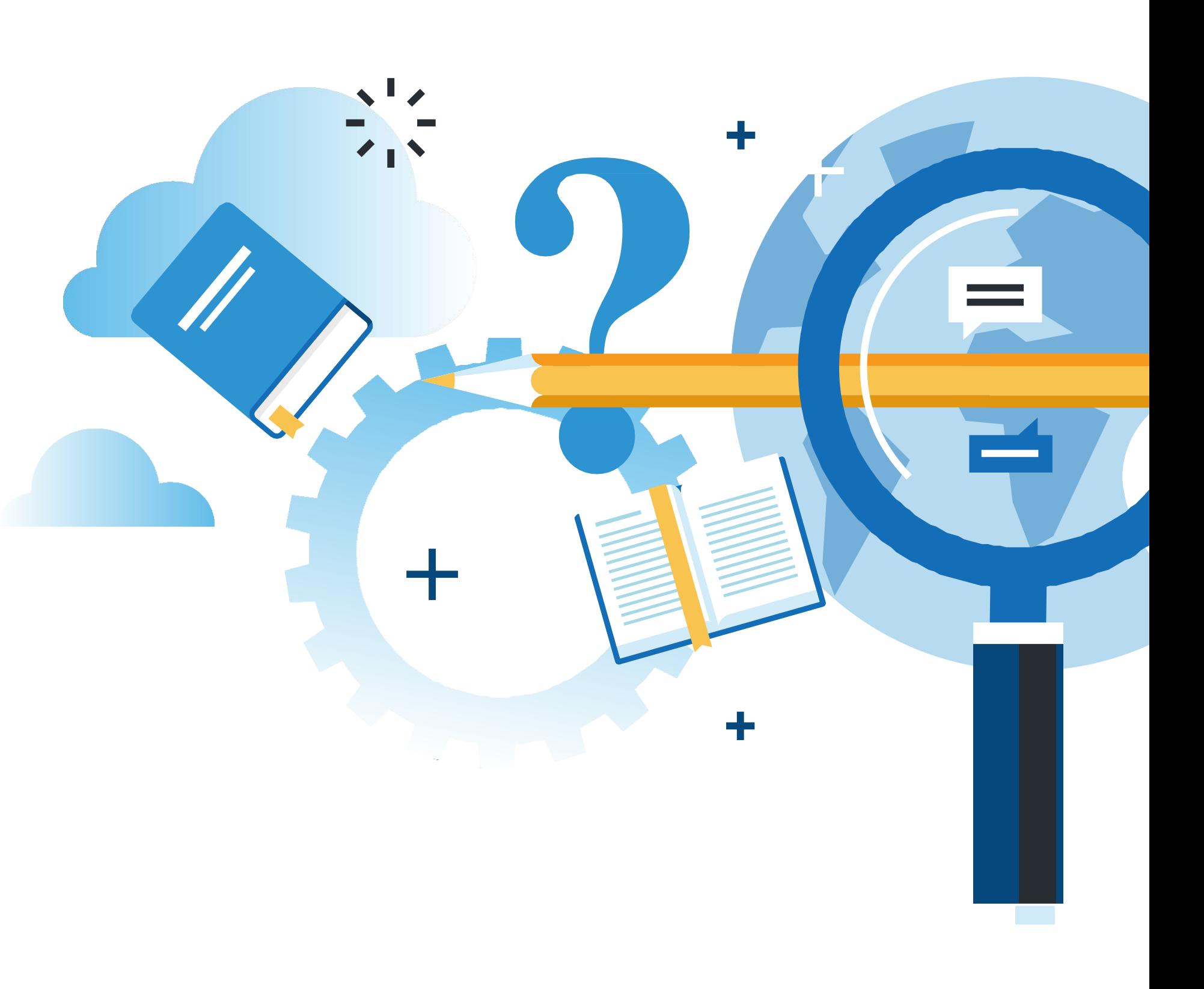

**FIGURACIÓN Y PUESTA EN SERVICIO DE APLICACIONES EN REDES DE ÁREA LOCAL** 

### . **Aprendizaje Esperado**

**Demostración guiada**

# **¿Qué vamos a lograr con esta actividad para llegar al Aprendizaje Esperado (AE)?**

**Configurar** el sistema operativo de un router y sus interfaces para una conexión remota segura.

CONFIGURACIÓN Y PUESTA EN SERVICIO DE APLICACIONES EN REDES DE ÁREA LOCAL

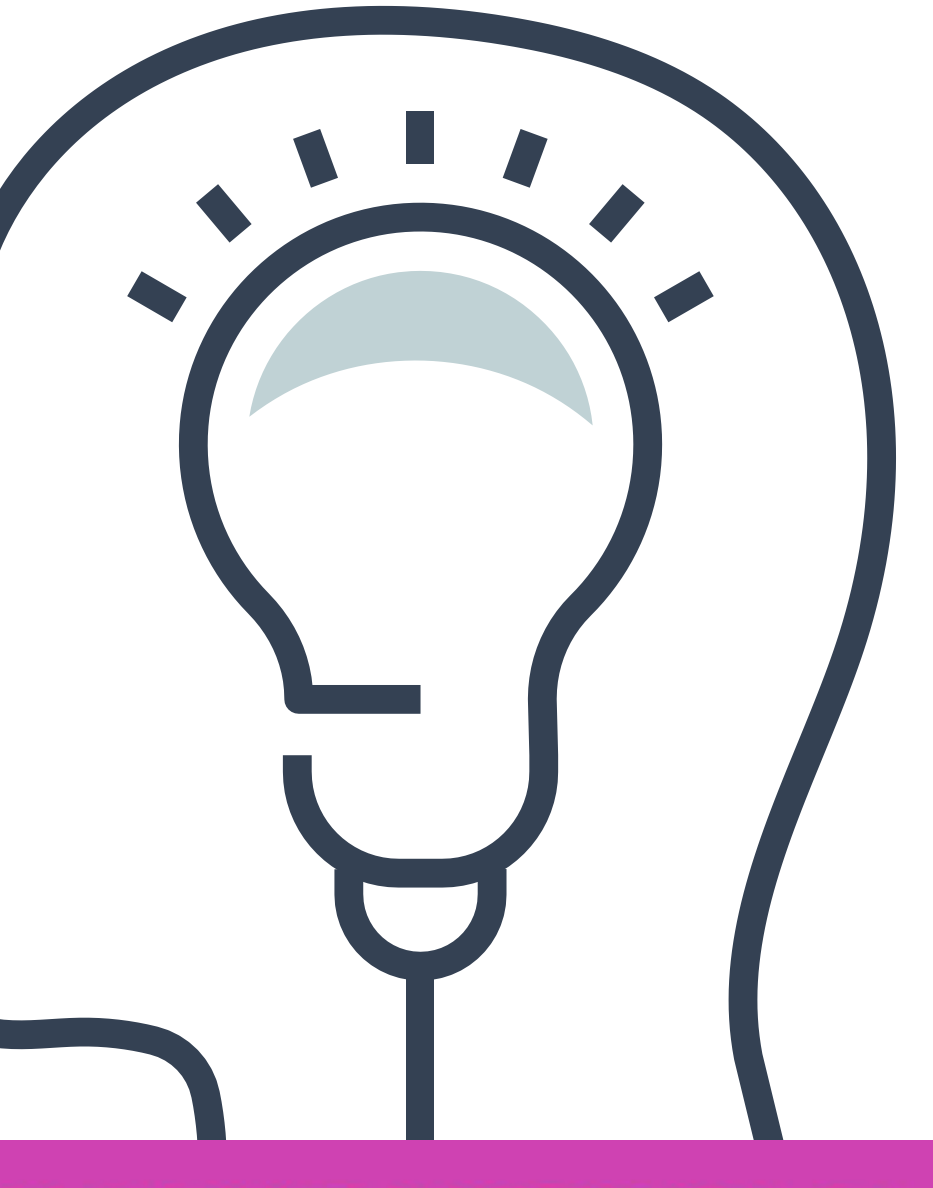

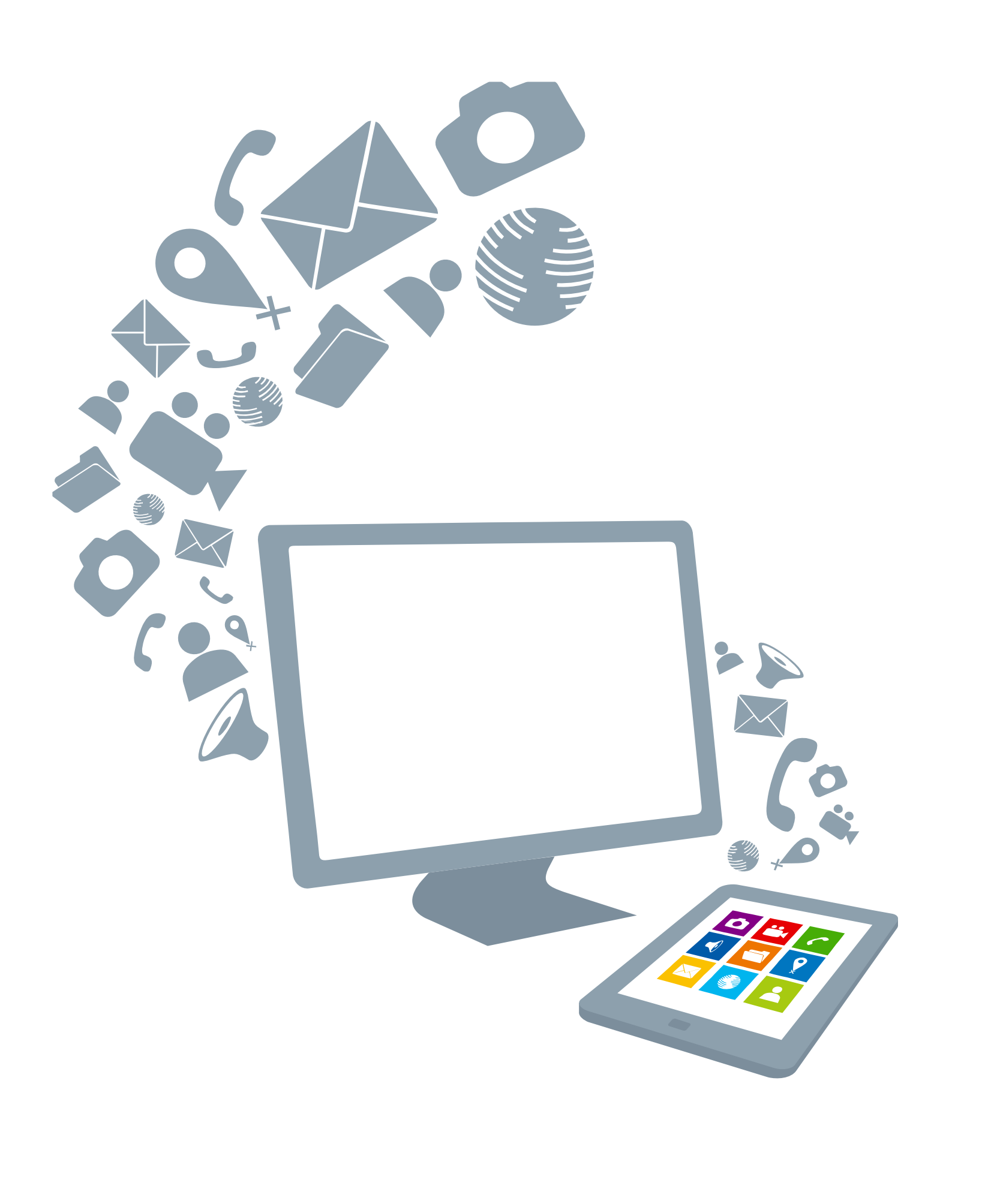

# **Contenidos:**

<< **CONFIGURACIÓN DE PARÁMETROS 01 BÁSICOS DE UN ROUTER**

- Sistema operativo de red.
- Métodos de acceso.
- Modos de configuración.
- Configuraciones básicas de dispositivos de red.

- Configuración de interfaces de un router.
- Configuración de interfaces de un switch.
- Configuración de interfaces de un terminal.

### **02 CONFIGURACIÓN DE INTERFACES** <<

Configuración remota con telnet.

### **03 CONEXIÓN REMOTA** <<

# **Recordemos conceptos centrales del módulo anterior:**

Lo tipos de redes.

Componentes de una red.

Características de las topologías física y lógica.

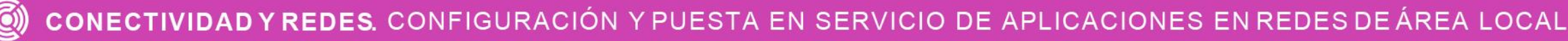

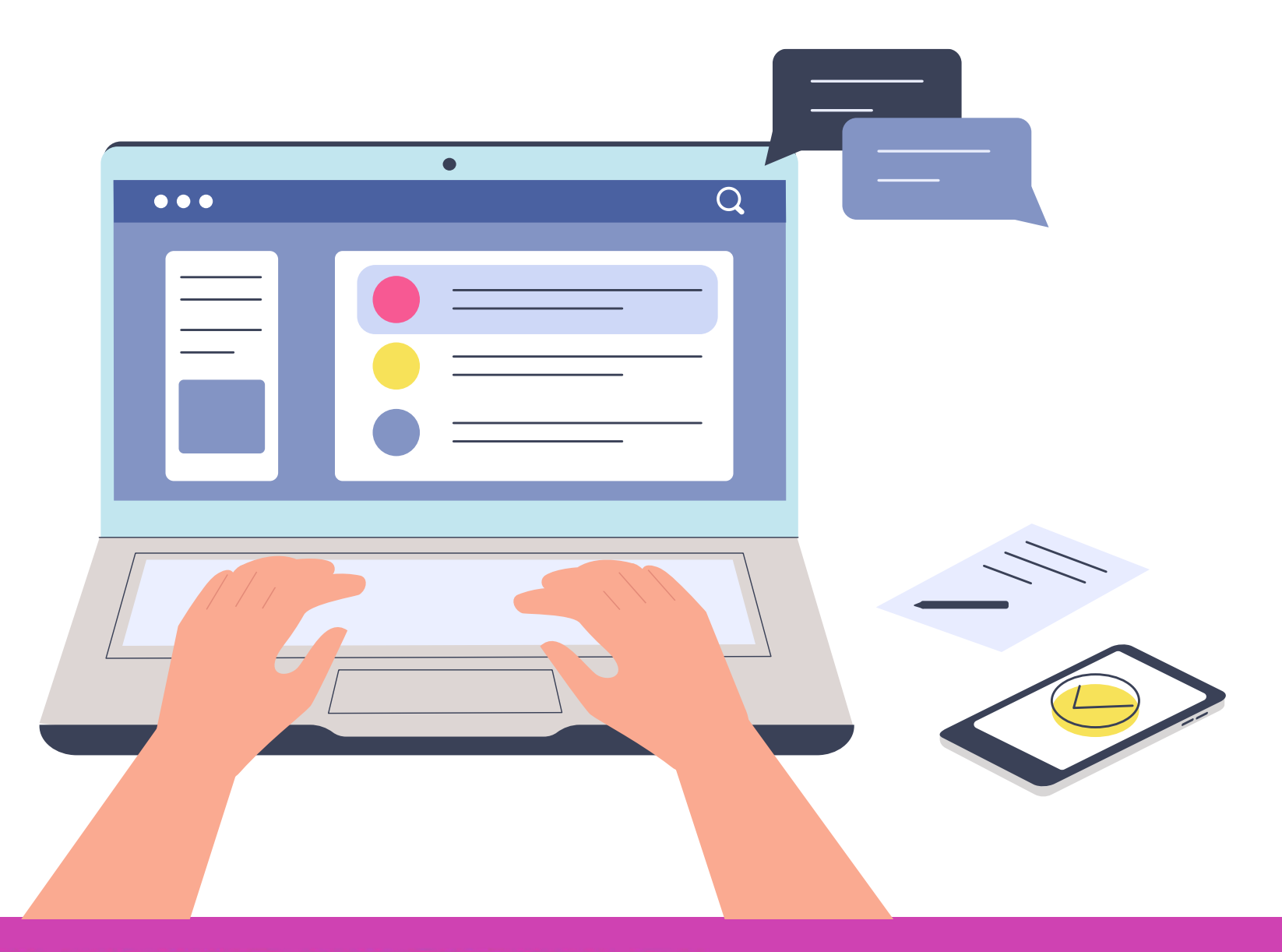

# **Describe las imágenes que estás mirando. ¿Podrías decir cuál es su función?**

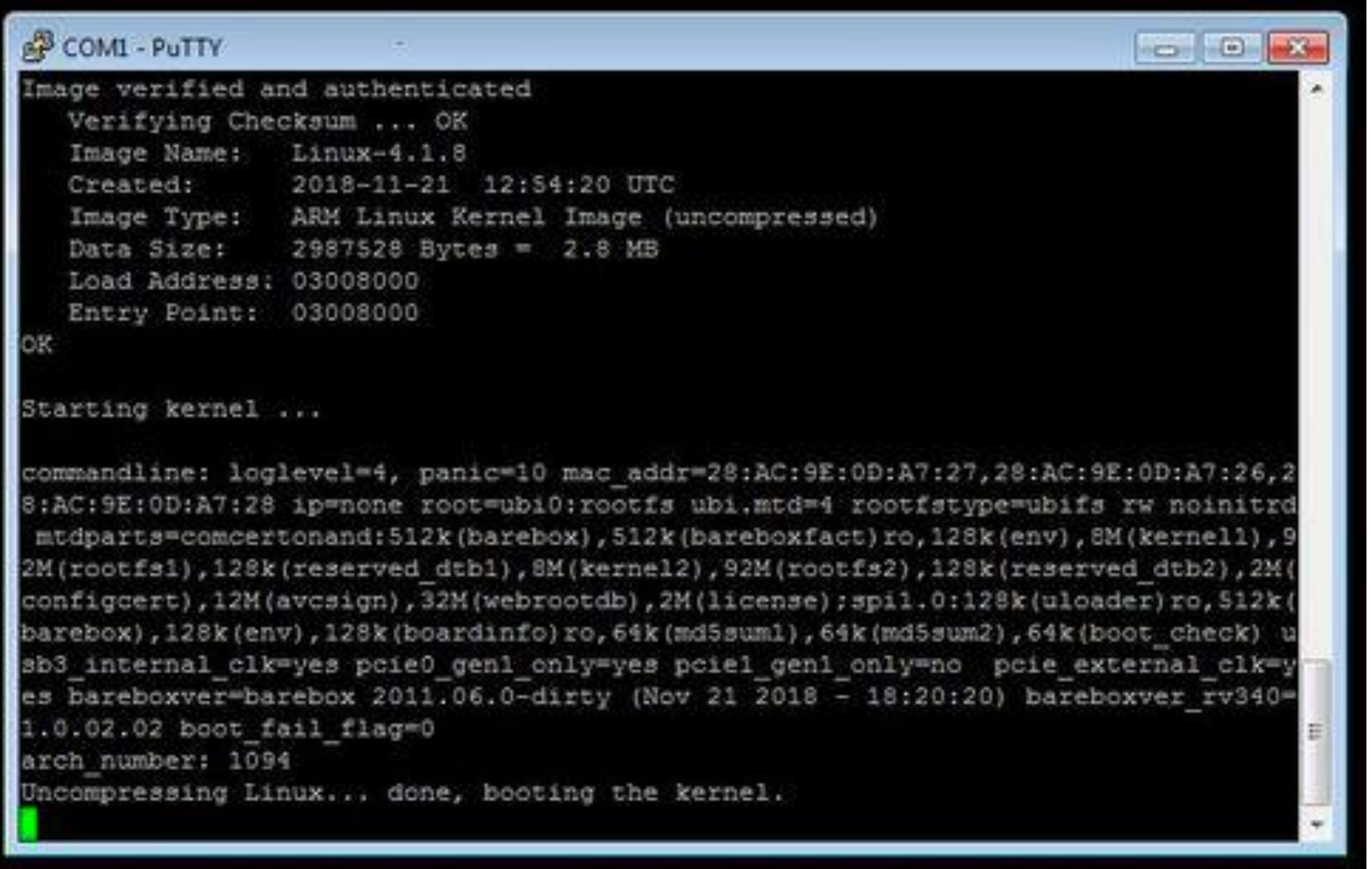

*Fuente propia*

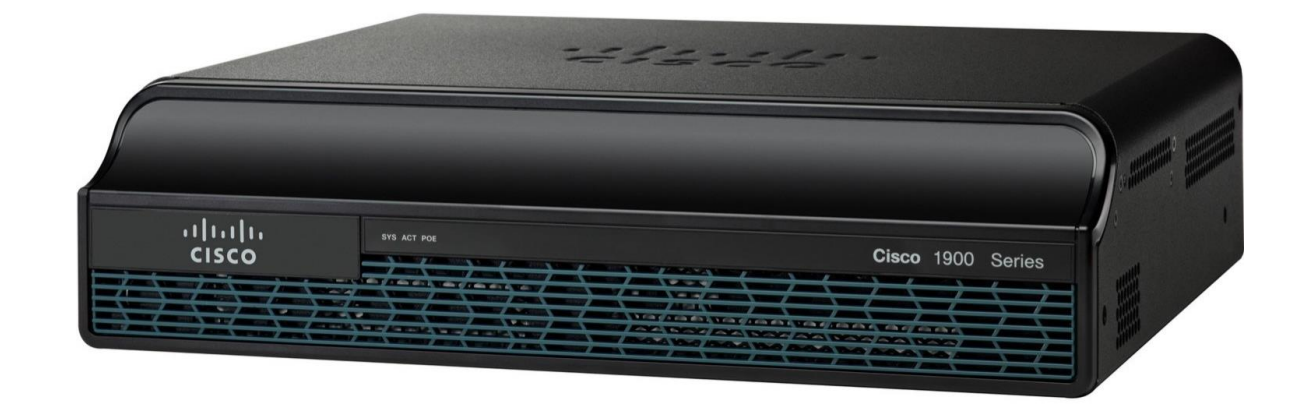

# **CONFIGURACIÓN DE COMANDOS BÁSICOS DE UN ROUTER**

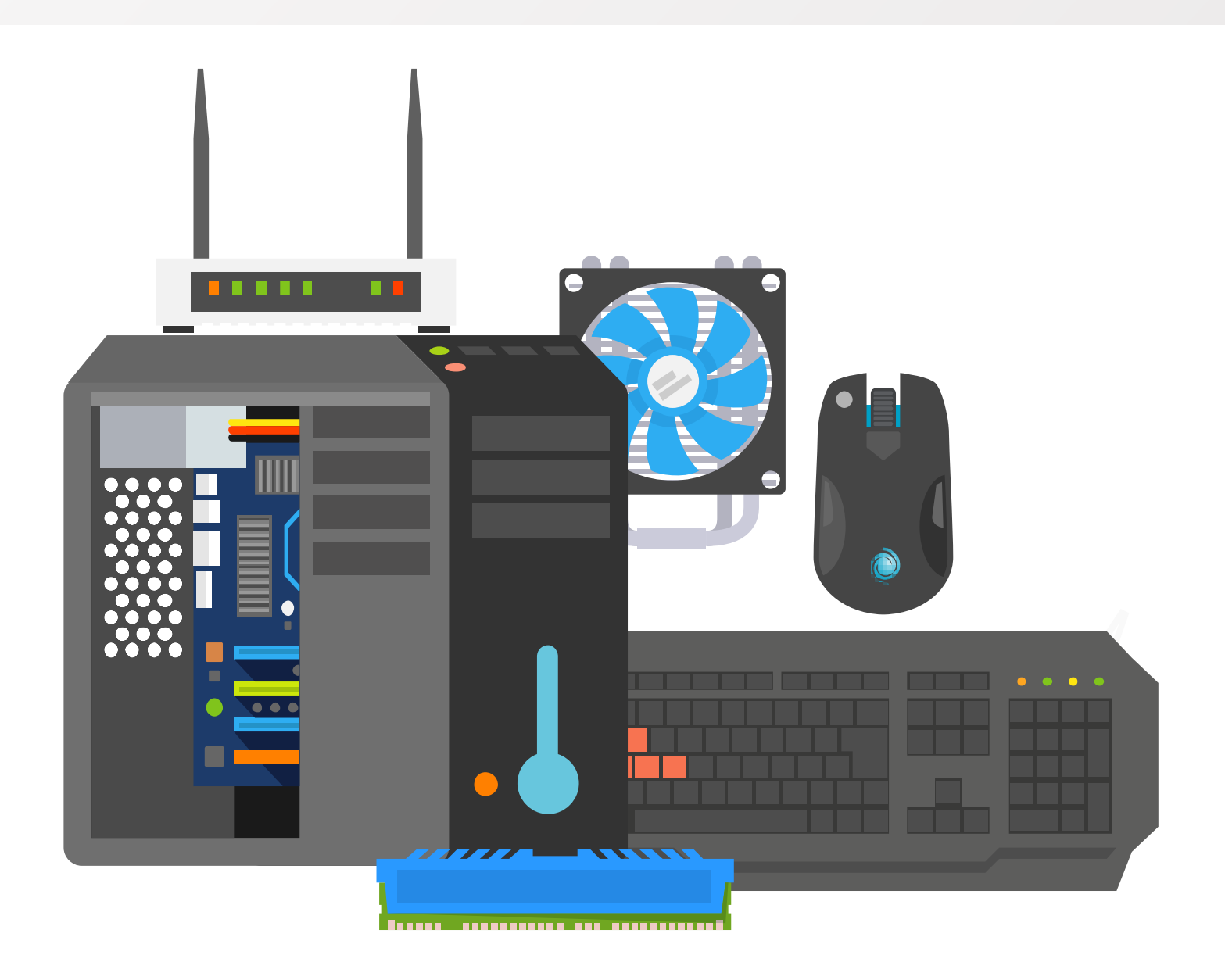

## **Sistema operativo de red:**

**Cisco IOS** (originalmente **Internetwork Operating System**) es el software que utilizan los router y switch de Cisco, siendo un sistema multitareas.

Tienen una interfaz de línea de comandos (CLI) la cual contiene muchos comandos disponibles, modos de configuración, privilegios de usuarios, entre otras funciones.

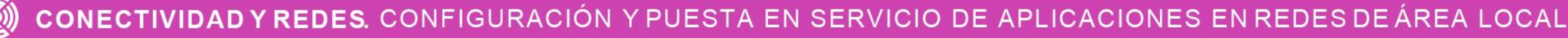

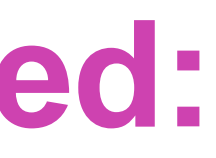

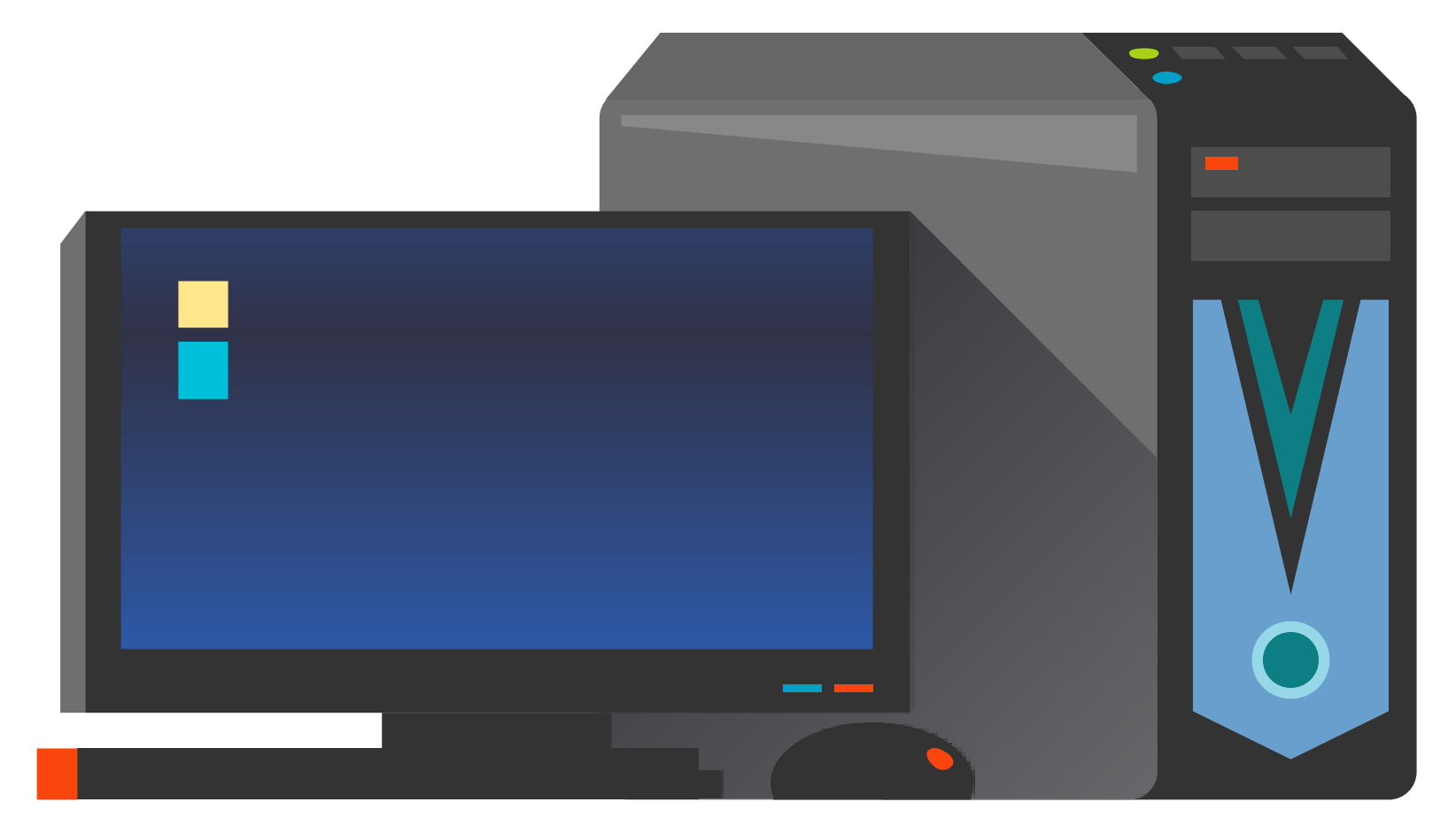

## **Métodos de acceso a un IOS: sistemas operativos**

Las formas para poder acceder a el sistema de nuestros equipos de comunicación con IOS (routers, switches) es mediante cable de consola, conectado directamente en el puertos de consola del dispositivo y luego con parámetros ya configurados podrá conectar de forma remota mediante servicios como telnet y ssh:

• **Consola:** puerto físico que nos permite administrar un dispositivo con el fin de realizar mantenimiento y configuraciones en un dispositivo. El acceso es de manera local, debemos estar frente al dispositivo para acceder a él y luego podremos ingresar los comando que serán en su mayoría **compatibles** tanto con un **router** como con un **switch** que se encuentre en la misma red. *Imagen de internet*

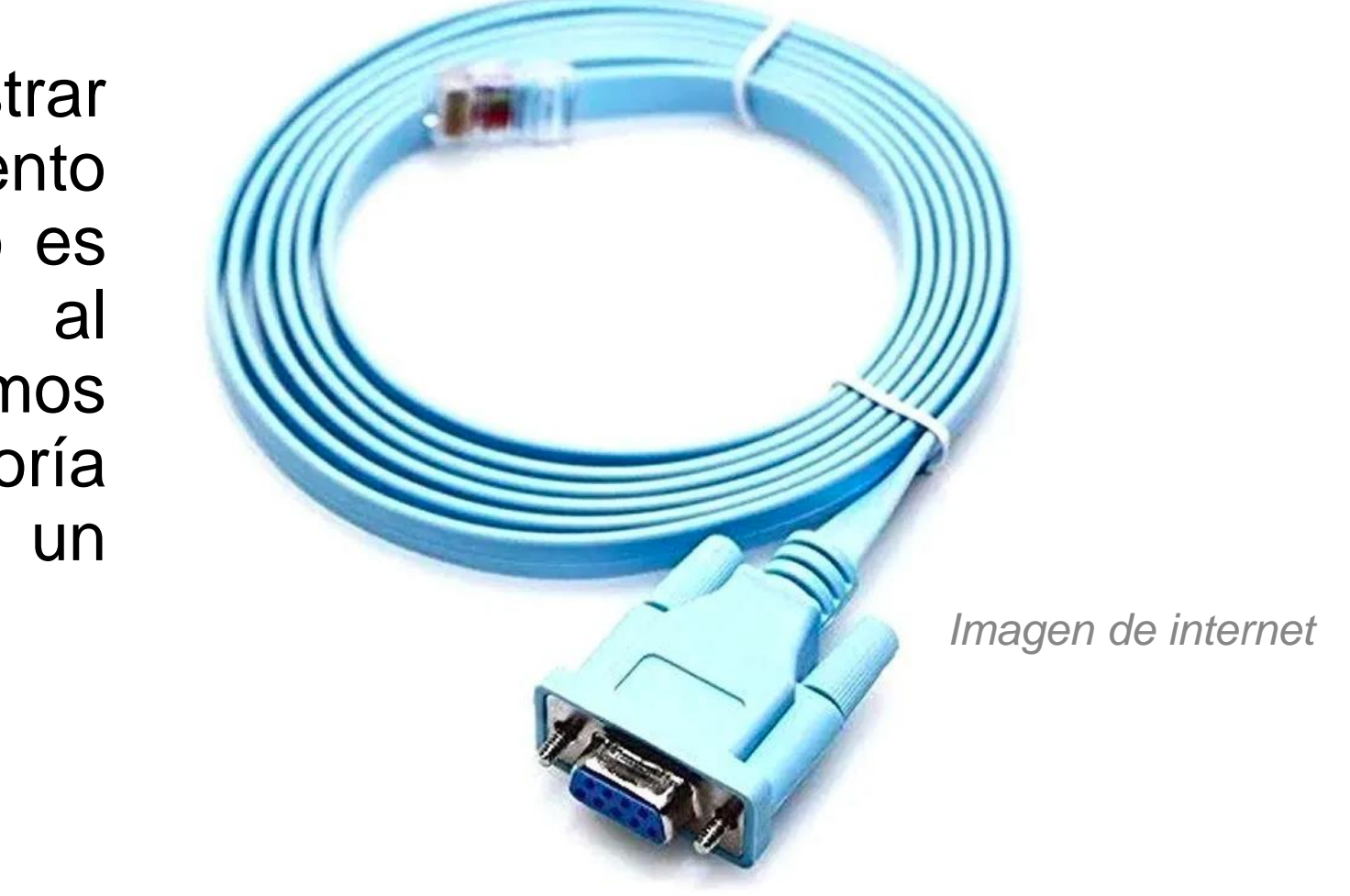

# Métodos de acceso a un IOS:

- **Telnet:** Nos brinda una conexión remota insegura para acceder a un dispositivo, donde nos solicitará un usuario y clave para acceder, donde sus comandos se envían en texto plano por la red.
- **Secure Shell (SSH):** Nos brinda una conexión segura y es la más recomendable al momento de conectarnos a través de la red, ya que la autenticación y los comandos se envían cifrados(encriptados) por la red.

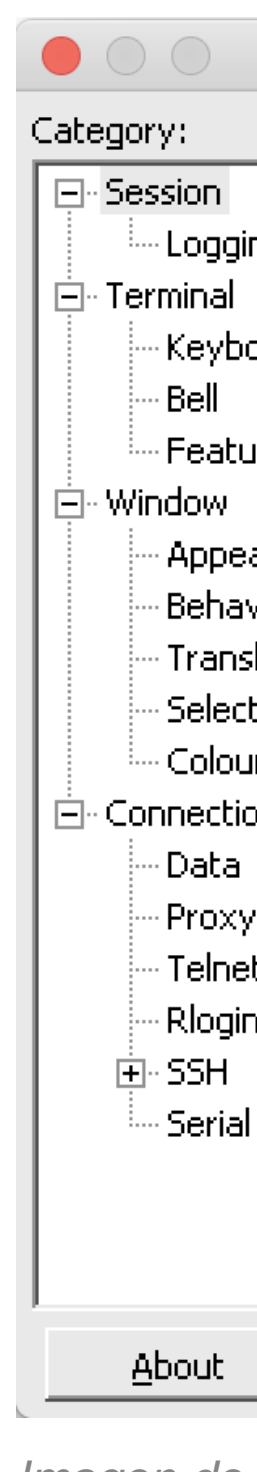

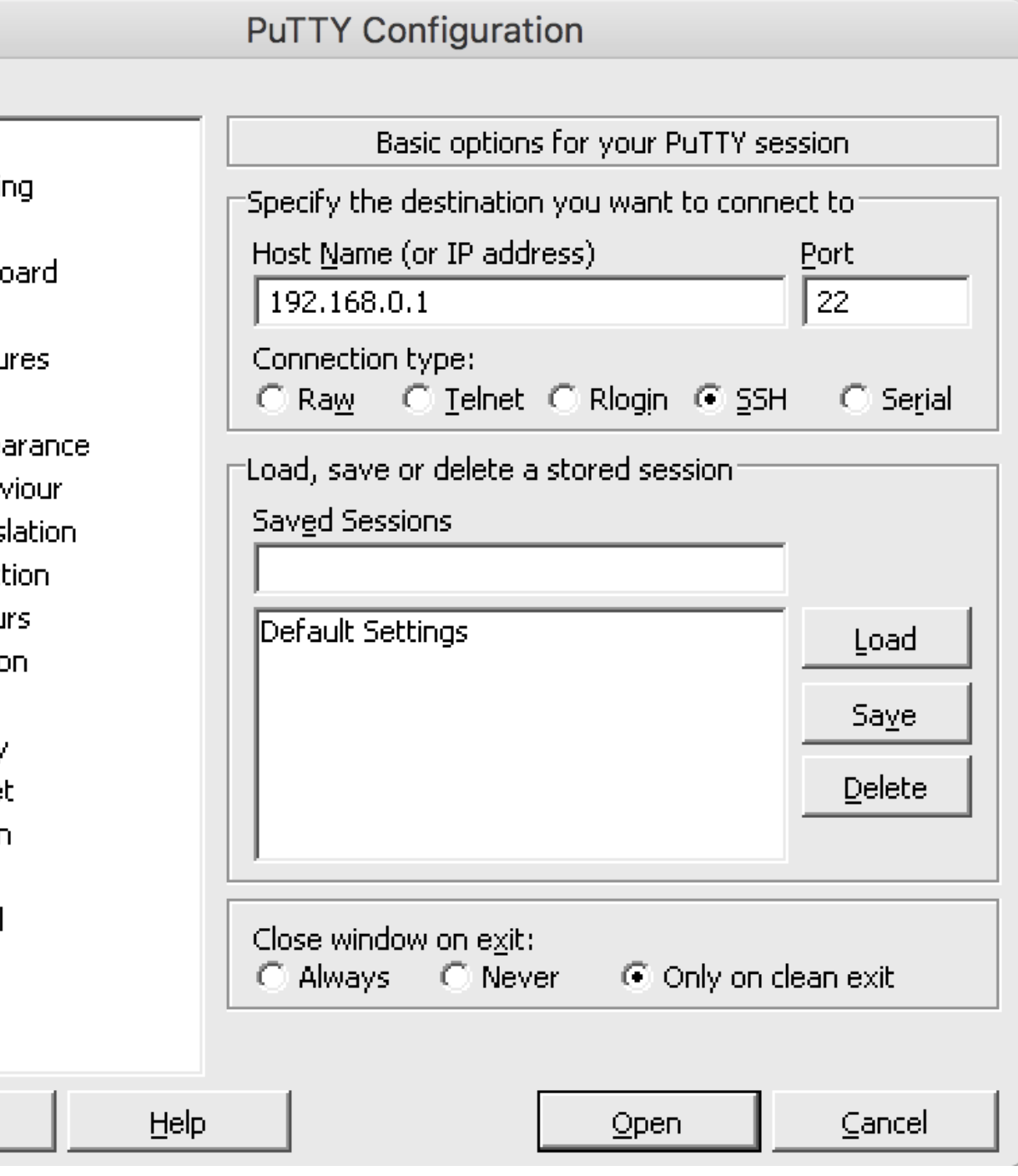

*Imagen de internet*

# **Programas necesarios para conectar a un dispositivo con IOS:**

*Fuente propia*

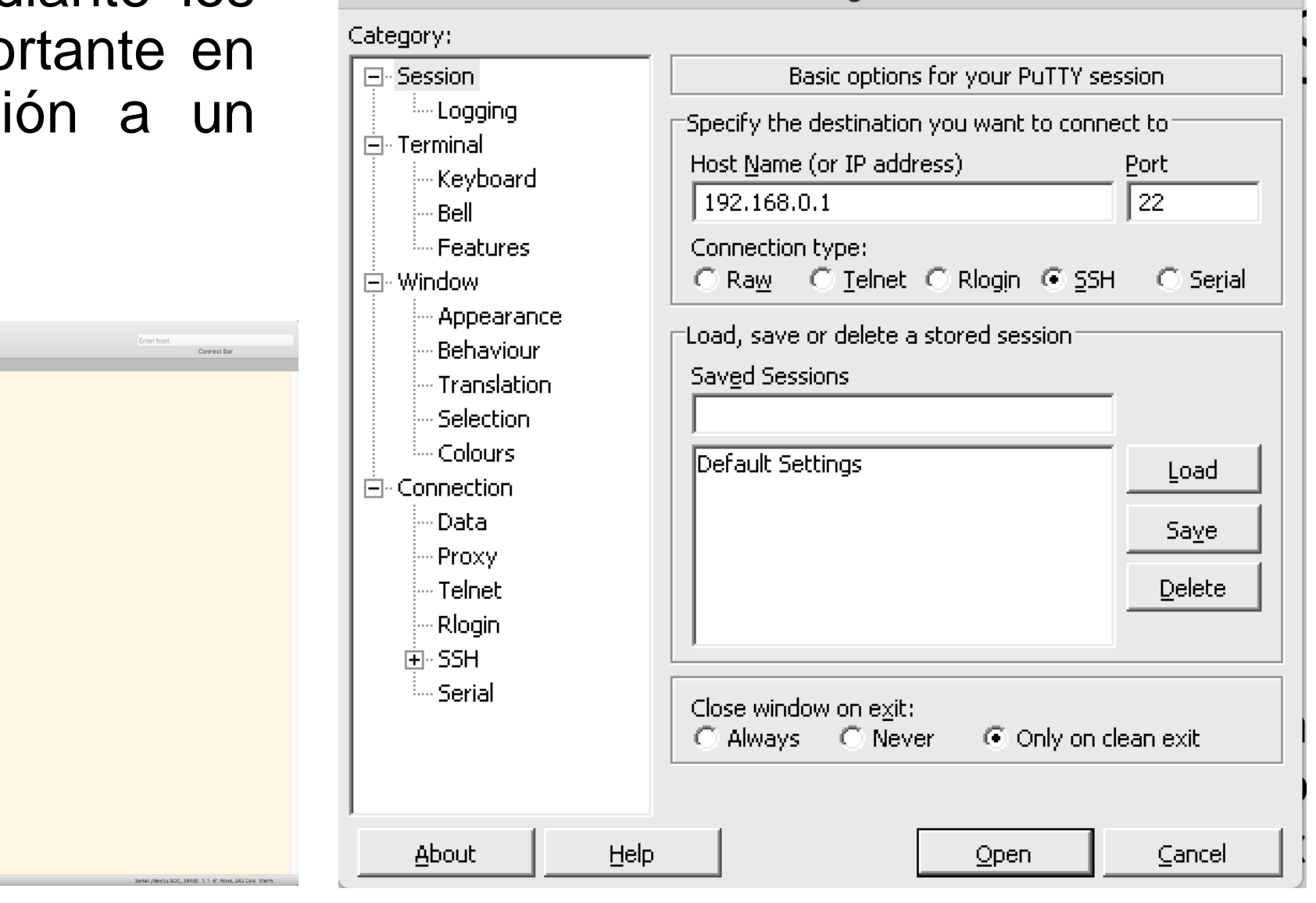

**PuTTY Configuration** 

- Los emuladores de terminal se utilizan para realizar conexión mediante un puerto de consola o acceso remoto mediante los servicios de telnet y ssh, siendo una herramienta importante en nuestros terminales, para poder realizar una conexi dispositivo e ingresar parámetros de configuración.
- Algunos de estos programas son los siguientes: Putty, secure term, secureCRT, entre otros. Compatibles según el sistema operativo que tenga nuestro terminal.

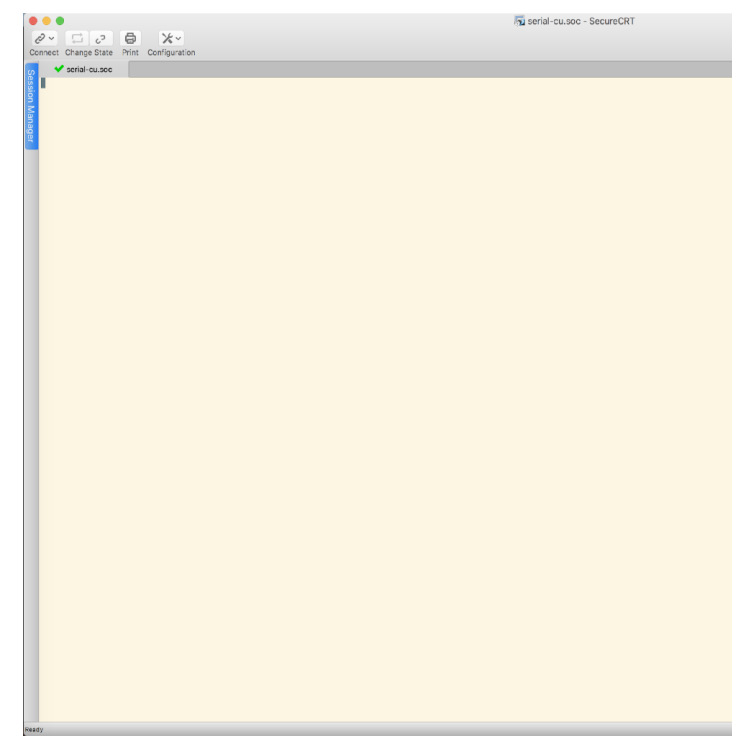

*Fuente propia*

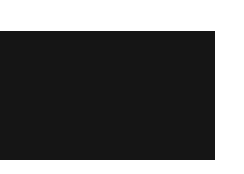

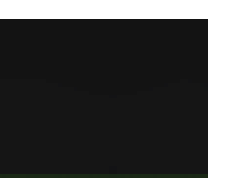

- Una vez conectados a nuestro equipo de red, encontraremos que existen dos tipos de modos para los usuarios que ingresen al sistema. Uno es el modo sin privilegios y el otro es con privilegios, donde veremos su diferencia a continuación:
	- **Modo EXEC de usuario:** Se caracteriza por tener un símbolo **>** en el cursor del sistema. El cual nos indica que podemos poner algunos comandos, pero están bastante restringidos para hacer cambios.

### Router>

• **Modo EXEC de usuario con privilegios: S**e caracteriza por tener un símbolo **#** en el cursor del sistema, el cual nos indicará que tenemos todos los permisos, tanto para visualizar información como para agregar, modificar y eliminar configuraciones.

## Router#

*Fuente propia*

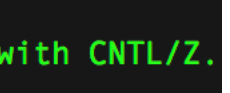

A continuación conoceremos la forma para poder pasar a los distintos modos dentro la consola de comandos (CLI):

### • **Modo EXEC privilegiado:**

Para poder acceder al modo de usuario privilegiado debemos ingresar el comando **enable** y luego nuestro cursor indicará el modo el cual tendremos privilegios para realizar cualquier tipo de cambios en la configuración. Si queremos salir del modo privilegiado, basta solo con escribir el comando **exit**.

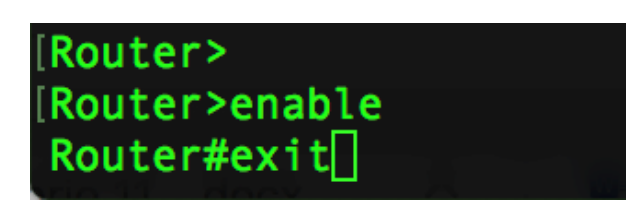

### • **Modo configuración global:**

Para poder entrar la modo de configuración global debe ingresar el comando **configure terminal** y para salir del modo y volver al privilegiado debe ingresar solo digitar **exit**.

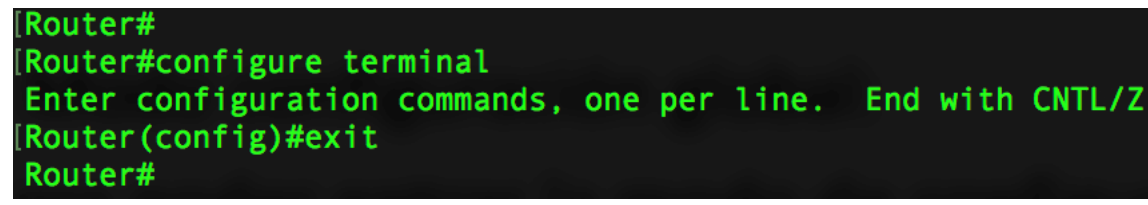

*Fuente propia*

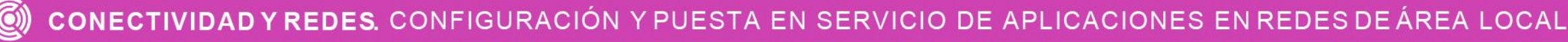

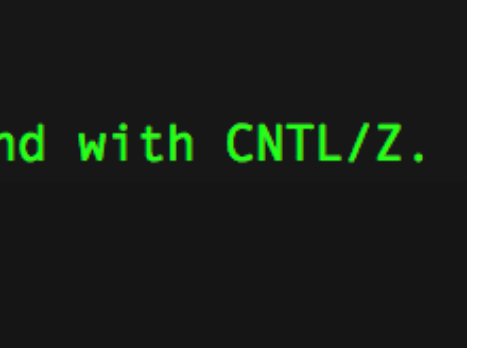

• **Modo configuración de consola:** para poder ingresar al modo de configuración de consola, debemos estar dentro del modo de configuración global e ingresar **line console 0** en el cual entraremos a las configuraciones de acceso a la consola del sistema y para salir solo necesitamos digitar **exit**.

### Router#

[Router#configure terminal Enter configuration commands, one per line. End with CNTL/Z. [Router(config)#line console 0 [Router (config-line)#exit Router (config)# $\Box$ 

*Fuente propia*

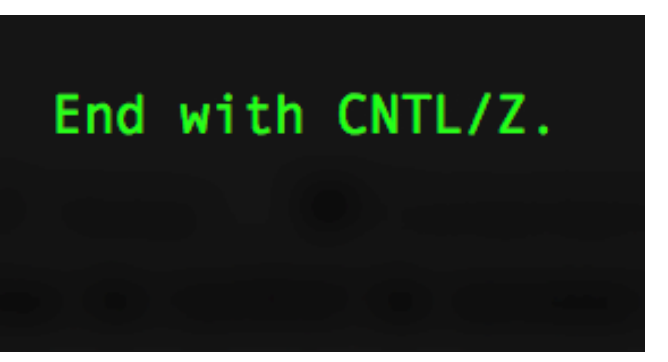

• **Modo de configuración de una interfaz:** en el caso de un router podemos encontrar distinto tipos de interfaces como lo son **Gigaethernet, fastethernet, ethernet y serial. En** el caso de un switch solo se omite la interface serial, por lo tanto podremos entrar a una de estas interfaces para poder configurarlas. La forma de acceder es introduciendo en el **modo de configuración global** el comando **interface** y luego el **nombre de la interfaz** y finalmente el **número** que corresponda a esta interfaz, y para salir solo debe escribir exit para volver nuevamente al modo de configuración global.

> Router#configure terminal Enter configuration commands, one per line. End with CNTL/Z. Router(config)#interface fastethernet 0/0 Router (config-if)#exit Router (config)# $\Box$

# **Configuraciones básicas de dispositivos:**

*Fuente propia*

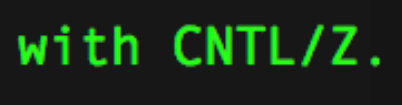

- Luego de poder navegar dentro de nuestra línea de comandos (CLI), comenzaremos a realizar nuestras primeras configuraciones básica en un equipo con IOS.
- El primer comando que incorporaremos a nuestra configuración será hostname, con el cual podremos cambiar el nombre del dispositivo para poder identificar dentro de una red. La forma para aplicar dicho cambio es introduciendo el comando **hostname** dentro de la **configuración global** y luego el **nombre** que queremos dar nuestro dispositivo.

Router#configure terminal Enter configuration commands, one per line. End with CNTL/Z. [Router (config)#hostname ISP  $ISP(config)$ #

# **Configuraciones básicas de dispositivos de red:**

- Configurar el acceso seguro a nuestro dispositivo mediante una contraseña es muy importante y debemos de disponer de claves robustas para poder limitar el acceso a nuestra consola y a nuestro usuario privilegiado, el cual tiene permitido realizar cualquier tipo de cambio, por lo tanto hay que protegerlo muy bien.
- Es importante poder elegir una contraseña adecuada para detener el acceso a algún intruso y para ello tome las siguientes precauciones:
- Utilice combinaciones de letras minúsculas, mayúsculas, números y caracteres especiales para tener una clave más compleja.
- Utilice contraseñas que tengan un mínimo de 8 caracteres.
- Utilice distintas claves para cada modo de acceso o dispositivos que se encuentren en la red.
- Encripta todas las contraseñas del sistema para que sea aún más complejo poder descifrarlo, más adelante iremos aprendiendo este tipo de configuraciones.

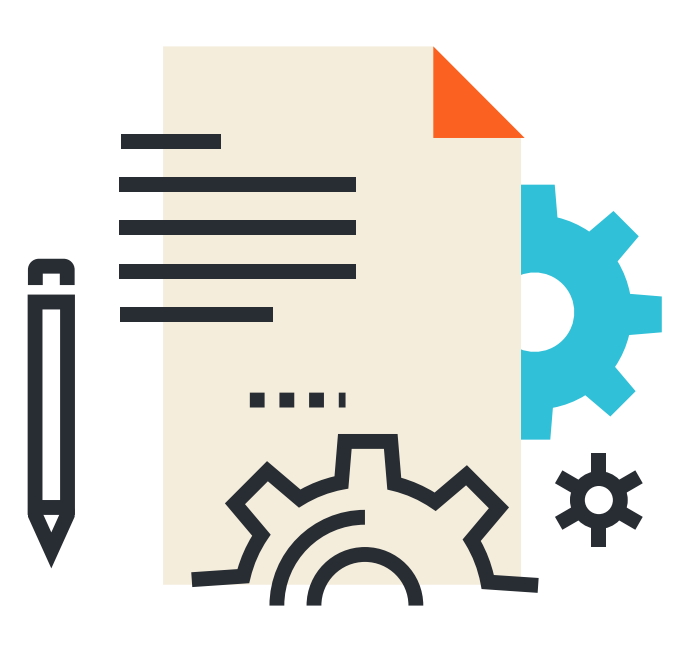

# **Configuración de contraseñas**

*Fuente propia*

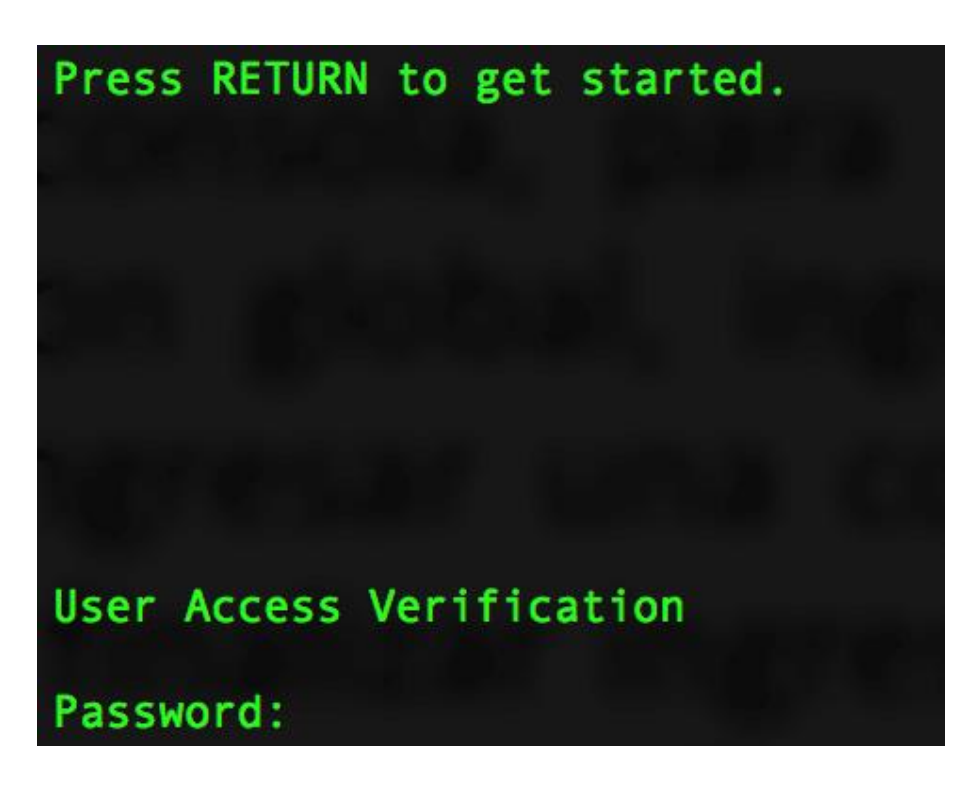

- Ahora pondremos en práctica las sugerencias para proteger el acceso al sistema y también eligiendo una contraseña adecuada. Para poder aplicar la restricción al sistema iremos ingresando una contraseña a la consola de nuestro dispositivo y luego restringimos el acceso al usuario EXEC privilegiado para poder proteger nuestro sistema.
- Comencemos con los parámetros de la consola. Para poder restringir el acceso debemos ingresar a nuestra configuración global, ingresando **line console 0** y luego dentro del modo line, podremos ingresar una contraseña con el comando **password** y luego una **contraseña,** y para finalizar ingresamos el comando **login**, para que al momento de ingresar a la consola nos solicite en el acceso una la clave.

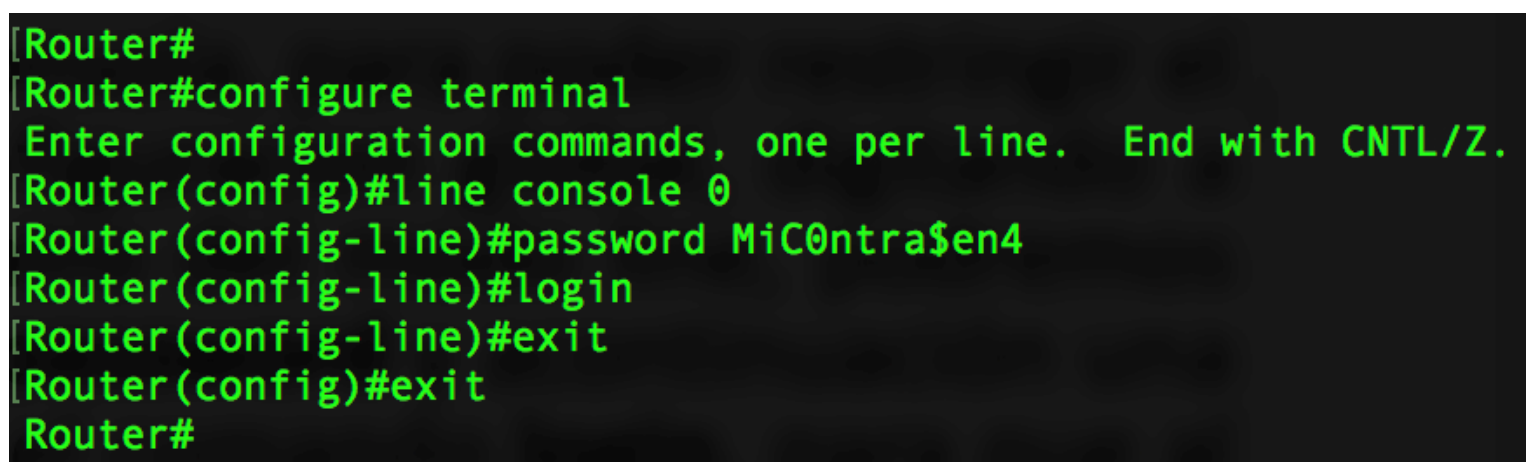

# **Configuración de contraseña:**

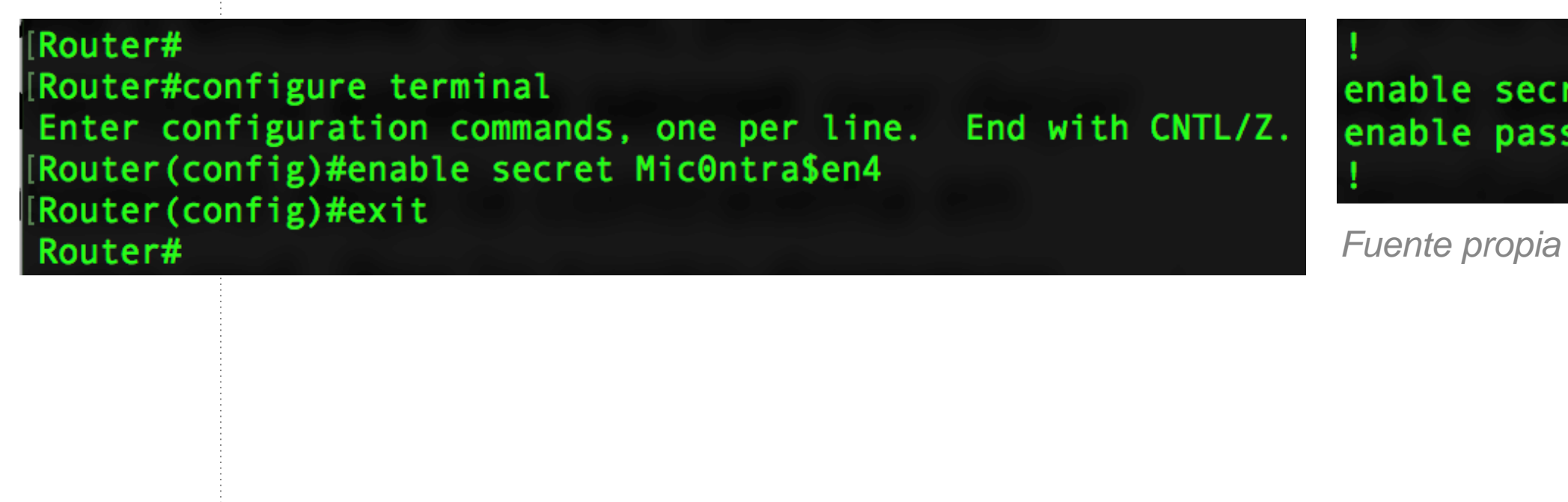

enable secret 4 KcVUtbk0Ho7RLJSFvNX7TyDxEBbfFe00ZhEgYk/WJ0E enable password micontrasena

Para proteger el acceso a un usuario EXEC privilegiado, existen dos formas de ingresar una contraseña, ingresamos a la configuración global y mediante el comando **enable password** y **enable secret**, podremos añadir una clave, siendo la más recomendada **enable secret** por dejar su contraseña encriptada y enable password deja la contraseña en texto plano, siendo muy peligroso en una red. Por lo tanto daremos prioridad a la clave más segura.

# **Configuración de contraseña:**

*Fuente propia*

Mensaje de Bienvenida: Es muy importante que al acceder a la consola podamos ingresar un mensaje al inicio y nos servirá también para poder advertir que debe acceder solo personal autorizado.

La forma de añadir este mensaje es ingresando al modo de **configuración global** y digitamos el comando **banner motd** y luego escribiremos nuestro mensaje entre símbolos de #. Para comprobar esta configuración debemos salir de la consola y volver a ingresar.

### **Router#**

[Router#configure terminal Enter configuration commands, one per line. End with CNTL/Z. Router(config)#banner motd #Acceso solo a personal AUTORIZADO# Router (config)#exit **louter#** 

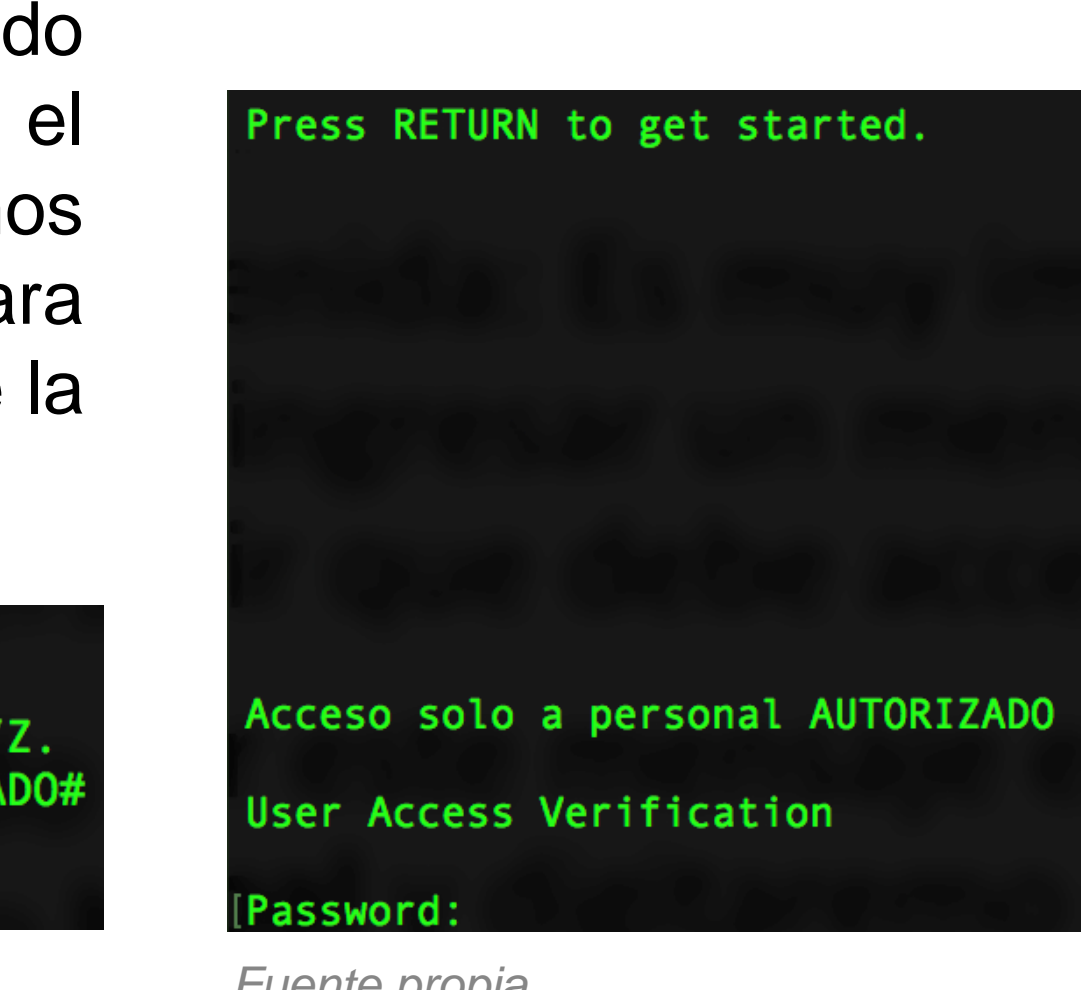

# **Configuración de contraseña:**

*Fuente propia*

```
[Router#show running-config
Building configuration...
Current configuration : 1010 bytes
  Last configuration change at 10:46:53 UTC Sat Aug 1 2020
version 15.2
service timestamps debug datetime msec
service timestamps log datetime msec
service password-encryption
 hostname Router
boot-start-marker
 boot-end-marker
enable secret 4 tnhtc92DXBhelxjYk8LWJrPV36S2i4ntXrpb4RFmfqY
 enable password 7 0110090A4F19071C24424F
```
**Encriptar las contraseñas del sistema:** las contraseñas se pueden visualizar dentro de los archivos de configuración como lo son: **running-config** y **startupconfig**. Archivos de configuración que hablaremos en detalle más adelante.

En ellos se puede visualizar las contraseñas configuradas en el sistema y algunas son visualizadas en texto simple, para ello utilizaremos el comando **service passworddescryption,** dentro de la **configuración global** para encriptar todas las contraseñas utilizadas en el sistema.

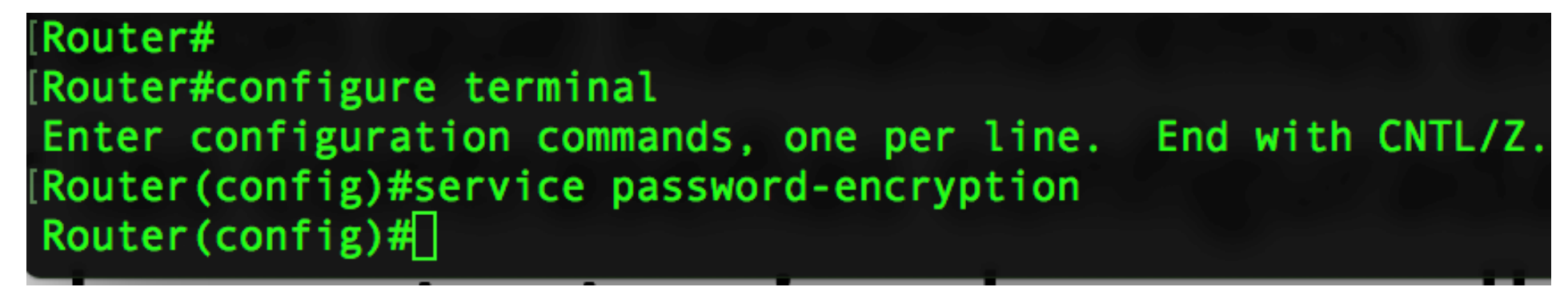

# **Almacenamiento de configuraciones:**

En el sistema existen dos archivos de configuración, los cuales detallaremos para su mejor comprensión y uso.

• **Startup-config:** contiene las configuraciones guardadas en una memoria llamada **NVRAM** siendo una memoria no volátil, la cual mantendrá nuestras configuraciones incluso si nuestro dispositivo se encuentra apagado.

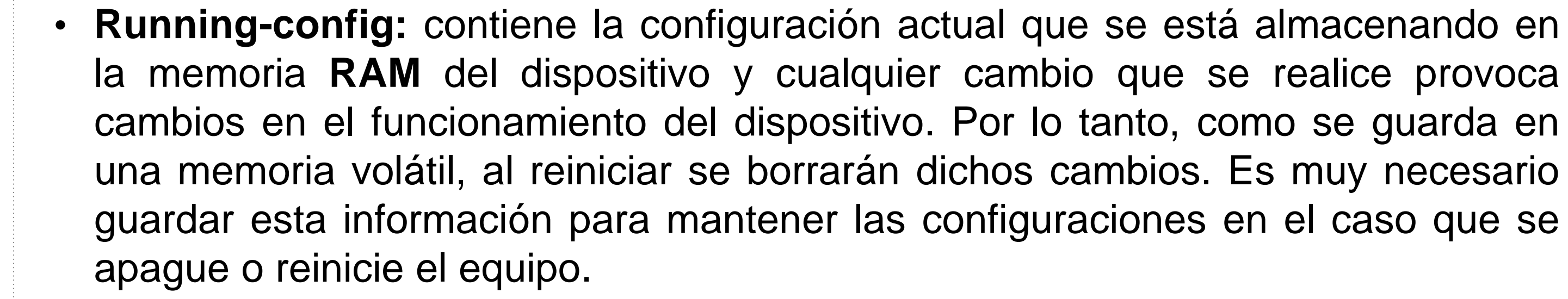

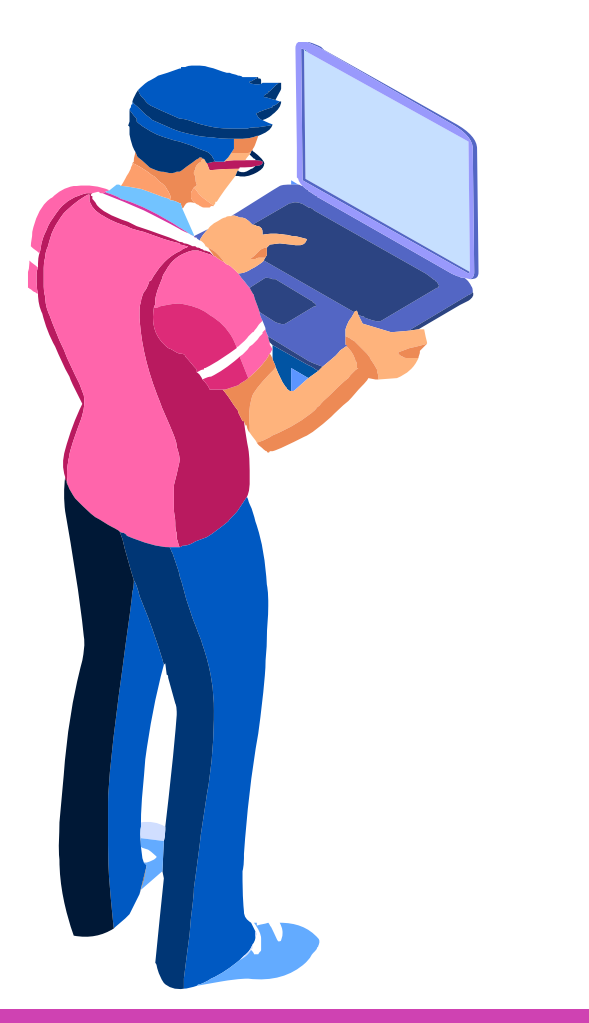

*Fuente propia*

Router#show startup-config Using 408 out of 522232 bytes! service timestamps debug datetime msec service timestamps log datetime msec no service password-encryption

# **Archivos de configuración:**

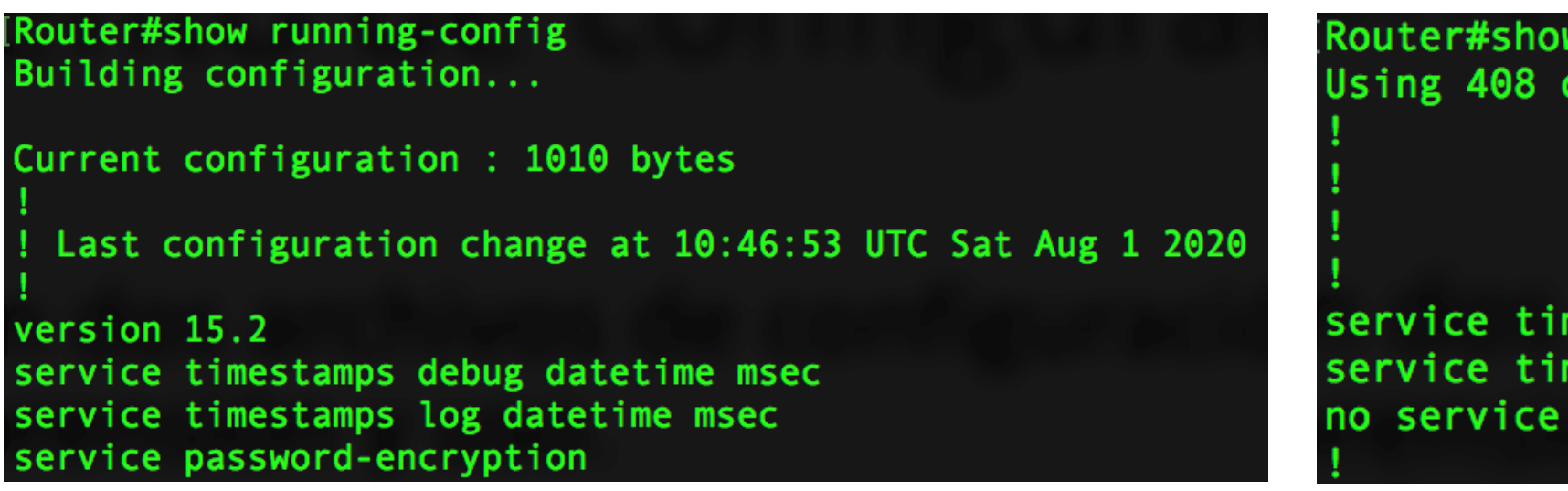

Y poder guardar nuestras configuraciones actuales y no perder ninguna configuración, en el modo privilegiado usaremos el comando **copy <archivo origen> <archivo destino>,** de esta forma podrá almacenar las configuraciones en la **NVRAM** y mantener las configuraciones para un próximo reinicio del sistema, donde nos irá preguntando si el destino es el correcto y si queremos realmente guardar los cambios. Para confirmar solo debemos dar un **enter**. Luego con el comando **reload** en el **modo privilegiado** podremos reiniciar nuestro dispositivo manteniendo todas sus configuraciones.

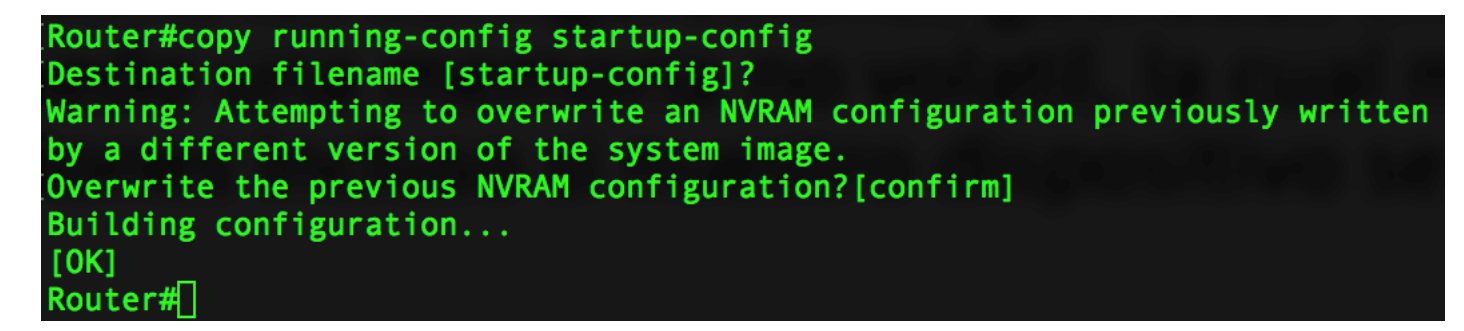

### **¿Por qué es importante conocer los modos de configuración del sistema operativo de un router?**

**CONECTIVIDAD Y REDES.** CONFIGURACIÓN Y PUESTA EN SERVICIO DE APLICACIONES EN REDES DE ÁREA LOCAL

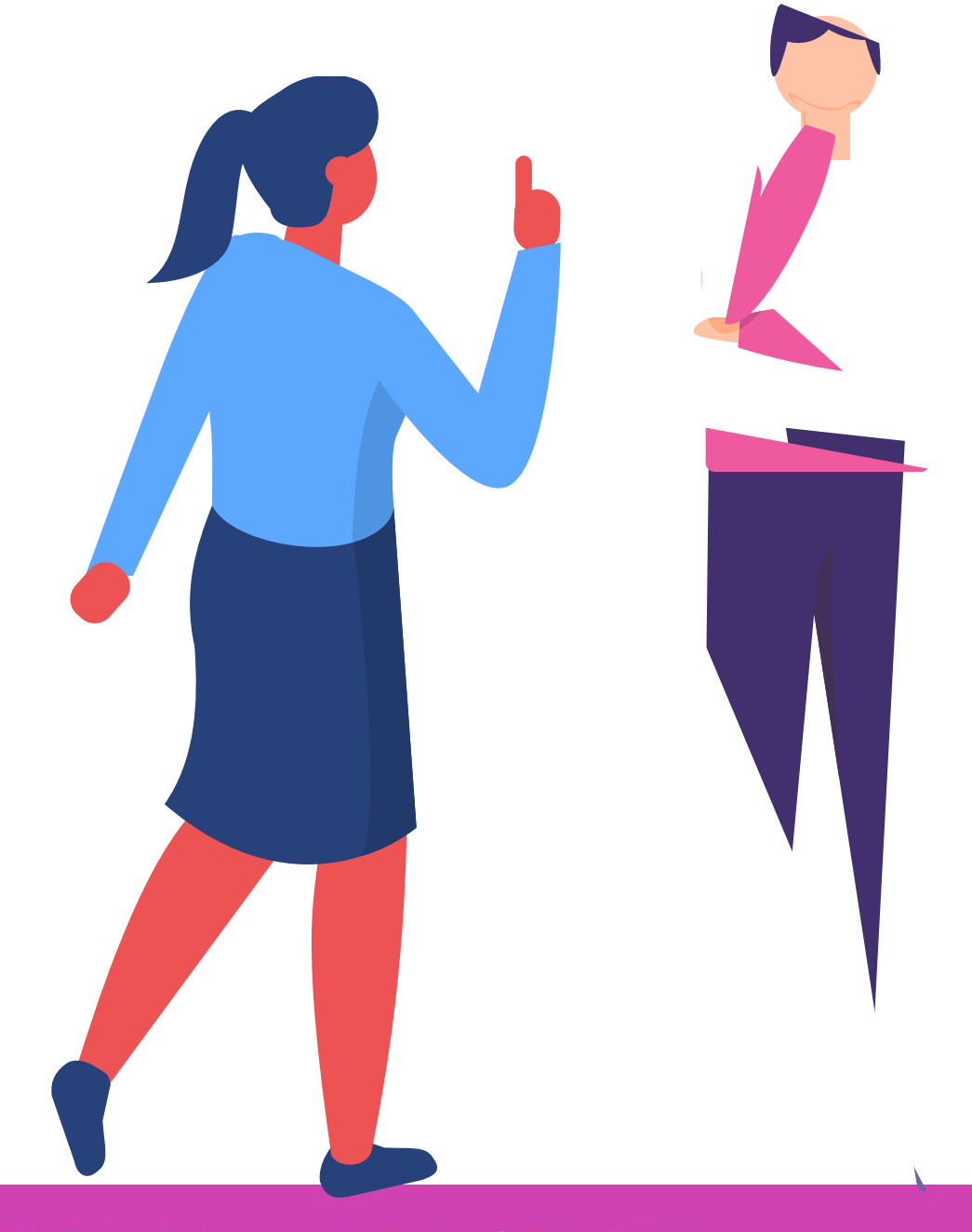

# **Reflexionemos**

# **CONFIGURACIÓN DE INTERFACES**

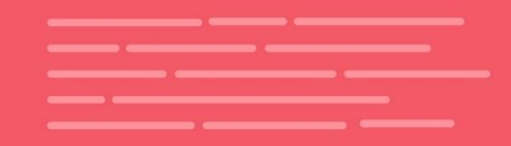

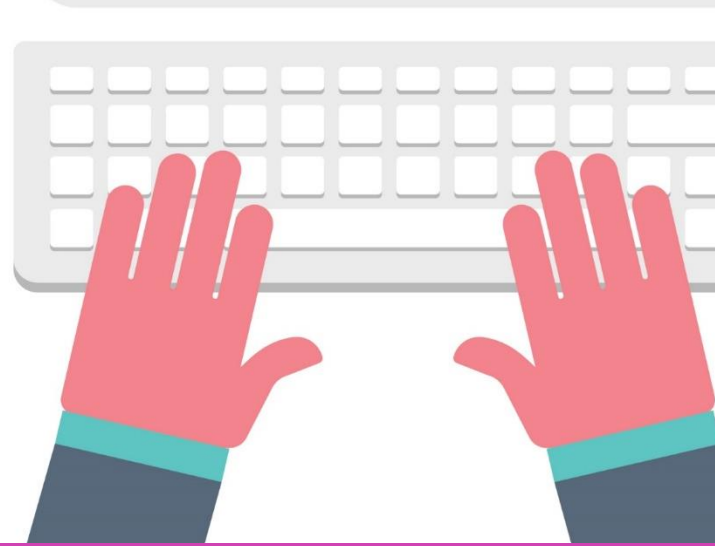

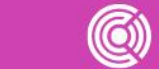

CONECTIVIDAD Y REDES. CONFIGURACIÓN Y PUESTA EN SERVICIO DE APLICACIONES EN REDES DE ÁREA LOCAL

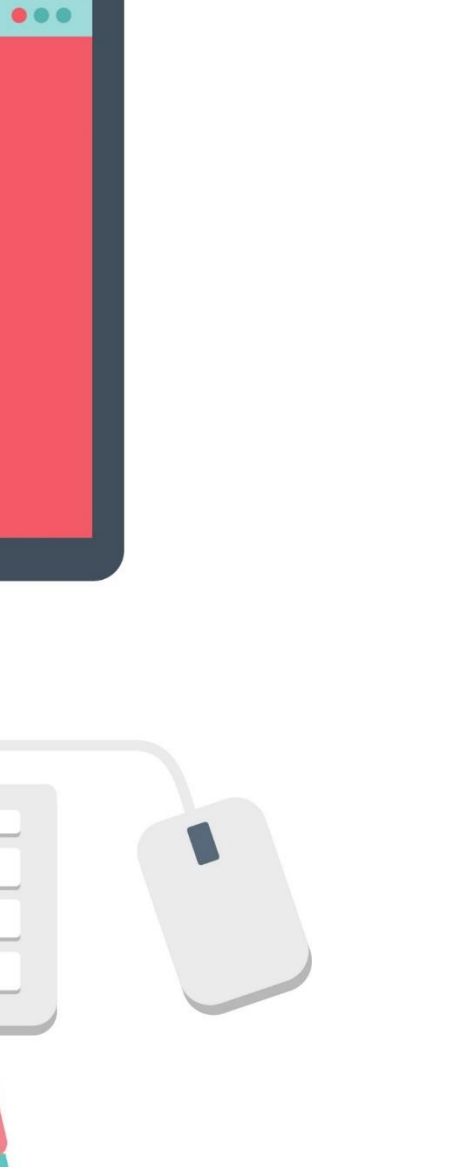

# **Configuración de interfaces en un router:**

- Para poder configurar las interfaces de un router debemos estar en la **configuración global** y luego introduciremos el comando **interface** acompañado del tipo de interfaz y finalmente el **número** de la interfaz, damos enter para ingresar.
- Una vez dentro del modo **config-if** utilizaremos el comando **ip address** para agregar la **dirección IP** y su correspondiente **mascara de subred.** Una vez ingresada su IP podemos agregar una descripción en nuestra interfaz con el comando **description y** su mensaje entre comillas "**".** Ahora sólo nos queda habilitar la interfaz introduciendo el comando **no shutdown.**

### Router#

Router#configure terminal Enter configuration commands, one per line. End with CNTL/Z. Router (config)#interface fastethernet 0/0 Router(config-if)#ip address 192.168.0.1 255.255.255.0 Router(config-if)#description "Interfaz de red LAN" Router (config-if)#no shutdown Router (config-if)#exit Router  $(\text{config})$ #

*Fuente propia*

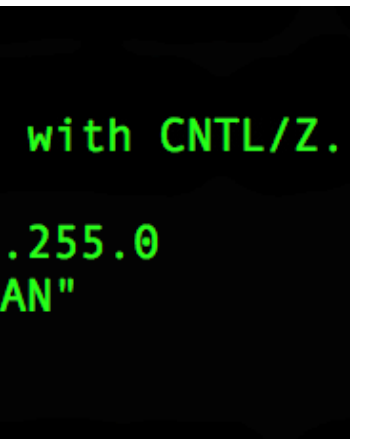

# **Configuración de Interfaces en un switch:**

Las interfaces de un switch no se pueden configurar con una dirección IP, por lo menos los switch layer 2, por lo tanto la unica interfaz que se puede configurar con IP es la interfaz virtual de switch**(SVI)**. Esta interfaz se configura solamente para tener una conexión de administración remota.

Para poder configurar la SVI debemos entrar a la **configuración global** y luego ingresar el comando **interface vlan 1**, dentro de la interfaz ingresamos una dirección ip junto a su mascara con el comando **ip address (IP)** y **(MASCARA)**, para luego activar la interfaz con el comando **no shutdown**.

Switch#configure terminal

Switch(config)#**interface vlan 1**

Switch(config-if)#**ip address 192.168.0.10 255.255.255.0**

- Switch(config-if)#**no shutdown**
- Switch(config-if)#exit
- Switch(config)#

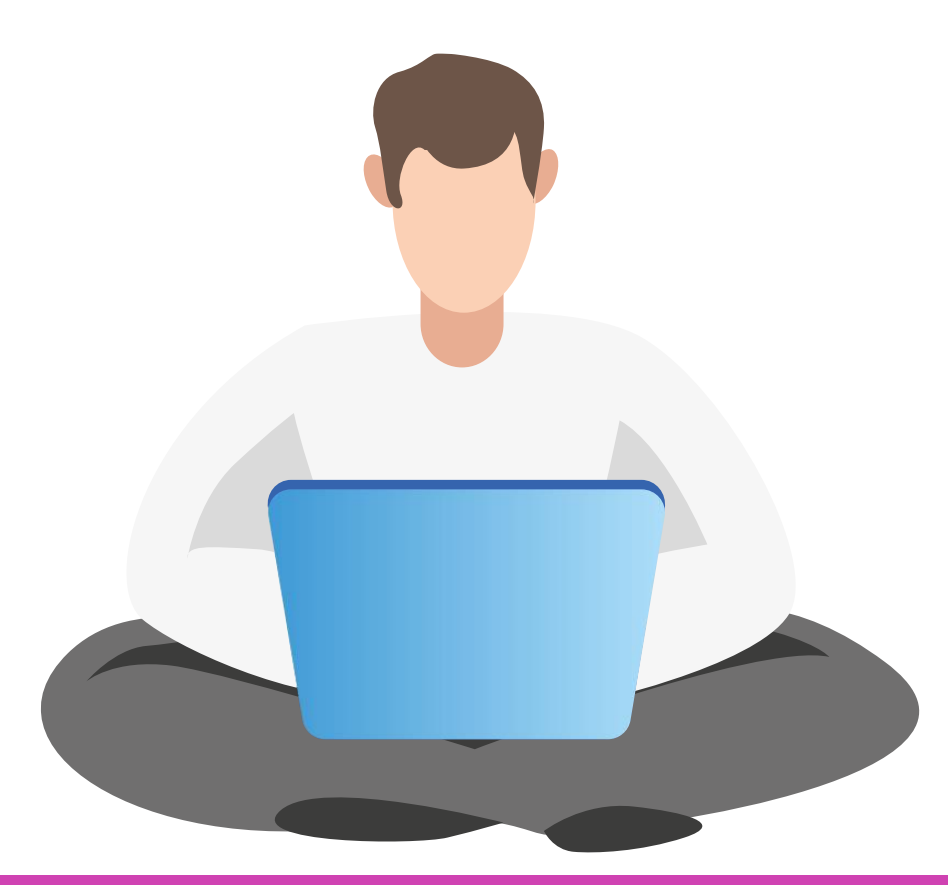

CONFIGURACIÓN Y PUESTA EN SERVICIO DE APLICACIONES EN REDES DE ÁREA LOCAL

# **Visualizar configuración de interfaces y comando para verificar conectividad:**

*Fuente propia*

Router#show ip interface brief **IP-Address** 192.168.0.1

OK? Method Status YES manual up

Protocol up

```
Haciendo ping a 192.168.0.1 con 32 bytes de datos:<br>Respuesta desde 192.168.0.1: bytes=32 tiempo<1m TTL=128
Respuesta desde 192.168.0.1: bytes=32 tiempo<1m TTL=128
Respuesta desde 192.168.0.1: bytes=32 tiempo<1m TTL=128
Respuesta desde 192.168.0.1: bytes=32 tiempo<1m TTL=128
Estadísticas de ping para 192.168.0.1:
    Paquetes: enviados = 4, recibidos = 4, perdidos = 0
    (0\% perdidos),
Tiempos aproximados de ida y vuelta en milisegundos:
    Mínimo = 0ms, Máximo = 0ms, Media = 0ms
```
Para poder revisar los parámetros configurados en cada interfaz en un router o switch debemos ingresar **show ip interface brief**. Donde nos indicará el nombre de la interfaz, su dirección IP y el estado que se encuentra la interfaz.

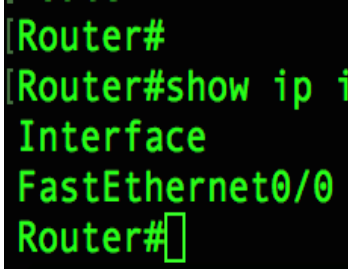

**Comando PING:** para probar conectividad desde un PC al router, usaremos el comando ping que enviará mensajes al equipo remoto y esperará que el equipo remoto conteste con un mensaje de vuelta. Para poder aplicarlo ingresamos el comando **ping** acompañado de la **IP** del equipo **remoto**.

### $C:\$ iping 192.168.0.1

 $|C:\rangle$ 

# **Configuración IP en un terminal:**

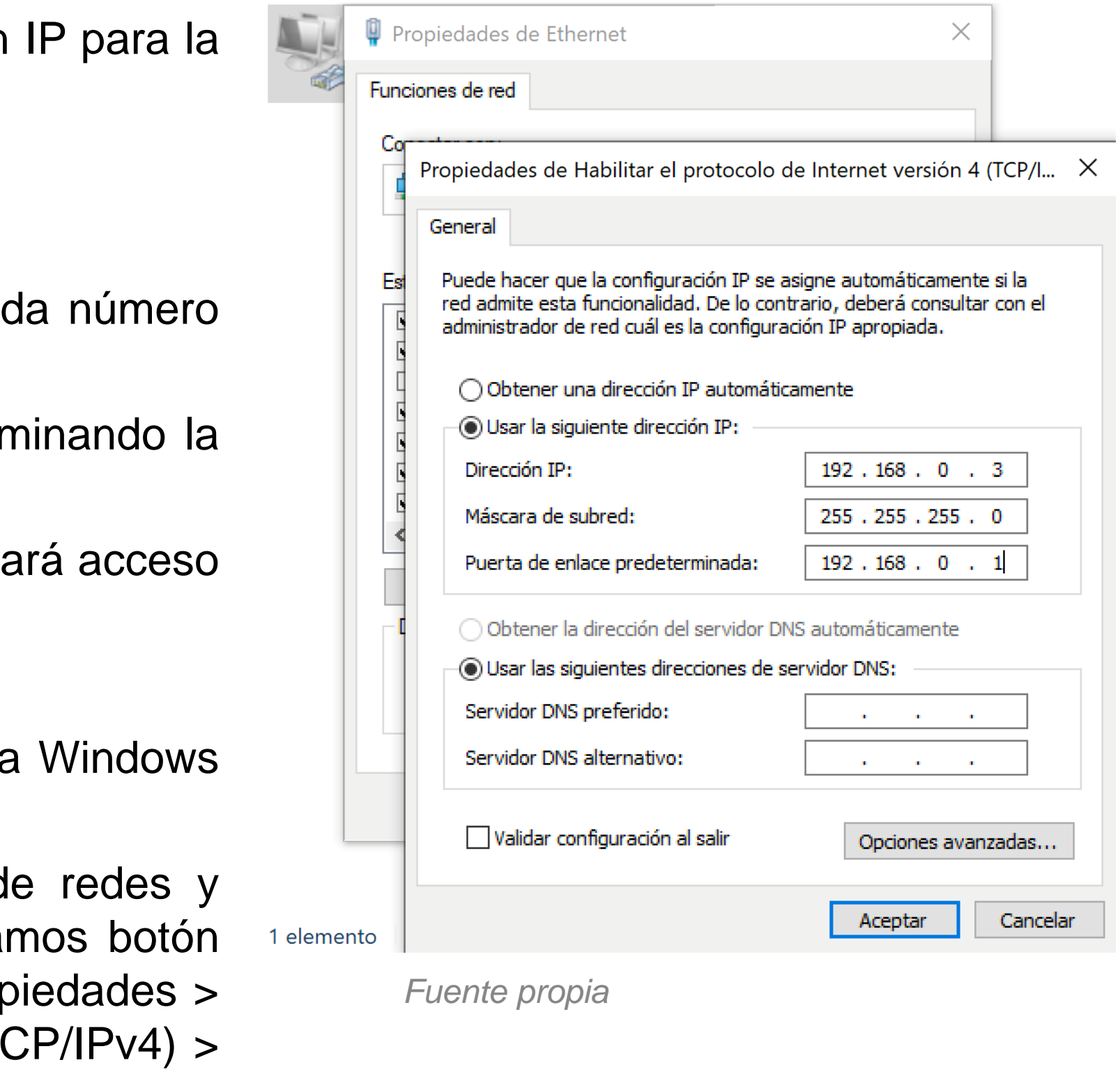

Cada componente que se conecta a una red, necesita una dirección comunicación con los demás equipos.

Los datos necesarios son:

- Dirección IP: es una estructura de 4 números decimales que ca puede ir entre el 0 y 255, los cuales son separados por puntos.
- Máscara de subred: Proporciona la porción de red y host, deterr subred la cual pertenecen los dispositivos.
- Puerta de enlace: será la dirección IP de nuestro router que nos da par poder ir a redes externas como lo es internet.

Para poder ingresar los parámetros de forma manual en un sistema debemos seguir la siguiente ruta.

Debemos ir al Panel de Control > Redes e internet > Centro d recursos compartidos > Cambiar configuración del adaptador > dan derecho del mouse sobre la tarjeta de red y elegimos la opción prop buscamos en el listado habilitar el protocolo de internet versión 4(T) marcamos la opción usar la siguiente dirección IP y agregamos nuestros datos.

## **¿Por qué es necesario configurar las interfaces de red?**

**CONECTIVIDAD Y REDES.** CONFIGURACIÓN Y PUESTA EN SERVICIO DE APLICACIONES EN REDES DE ÁREA LOCAL

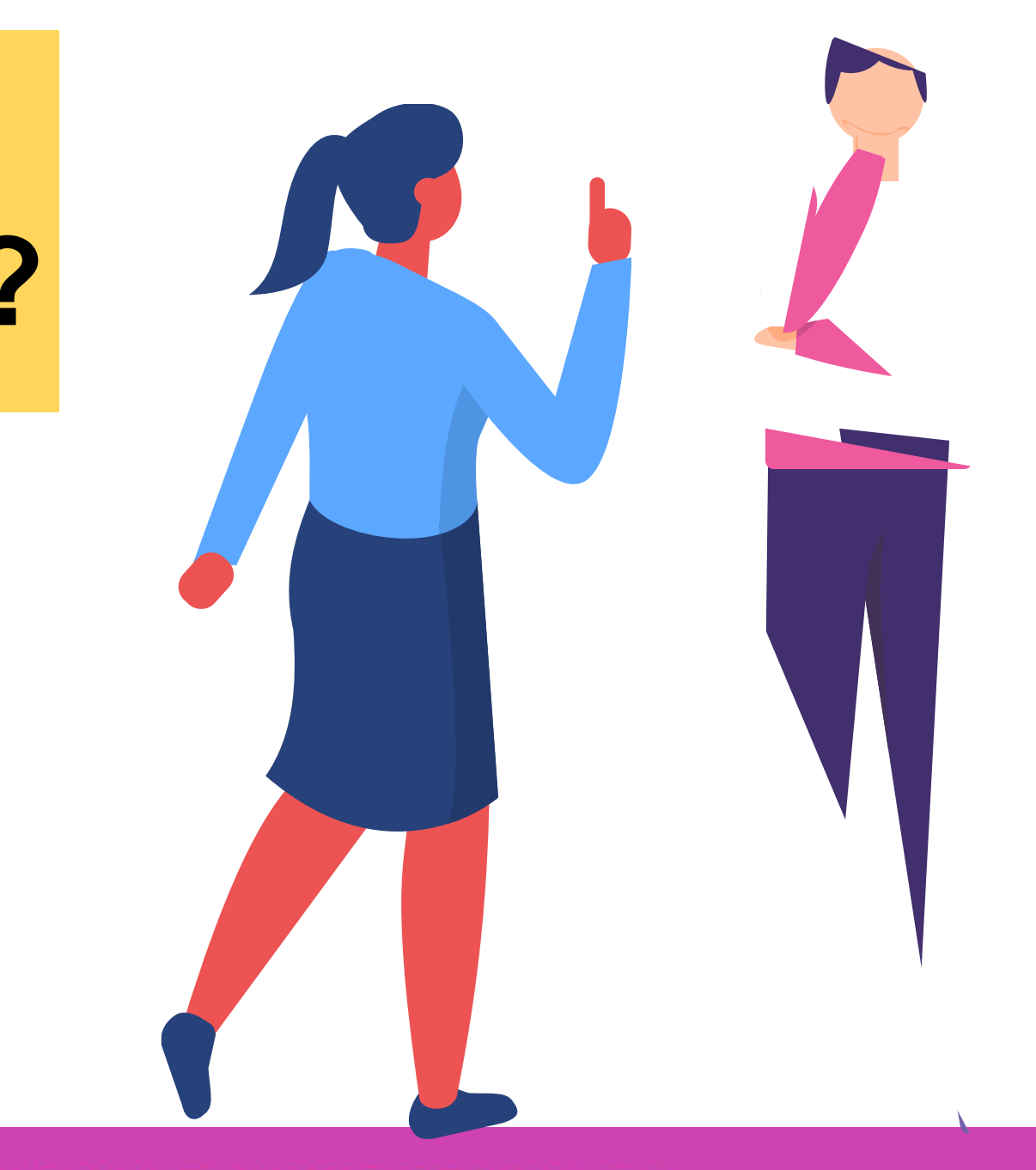

# **Reflexionemos**

# **CONEXIÓN REMOTA**

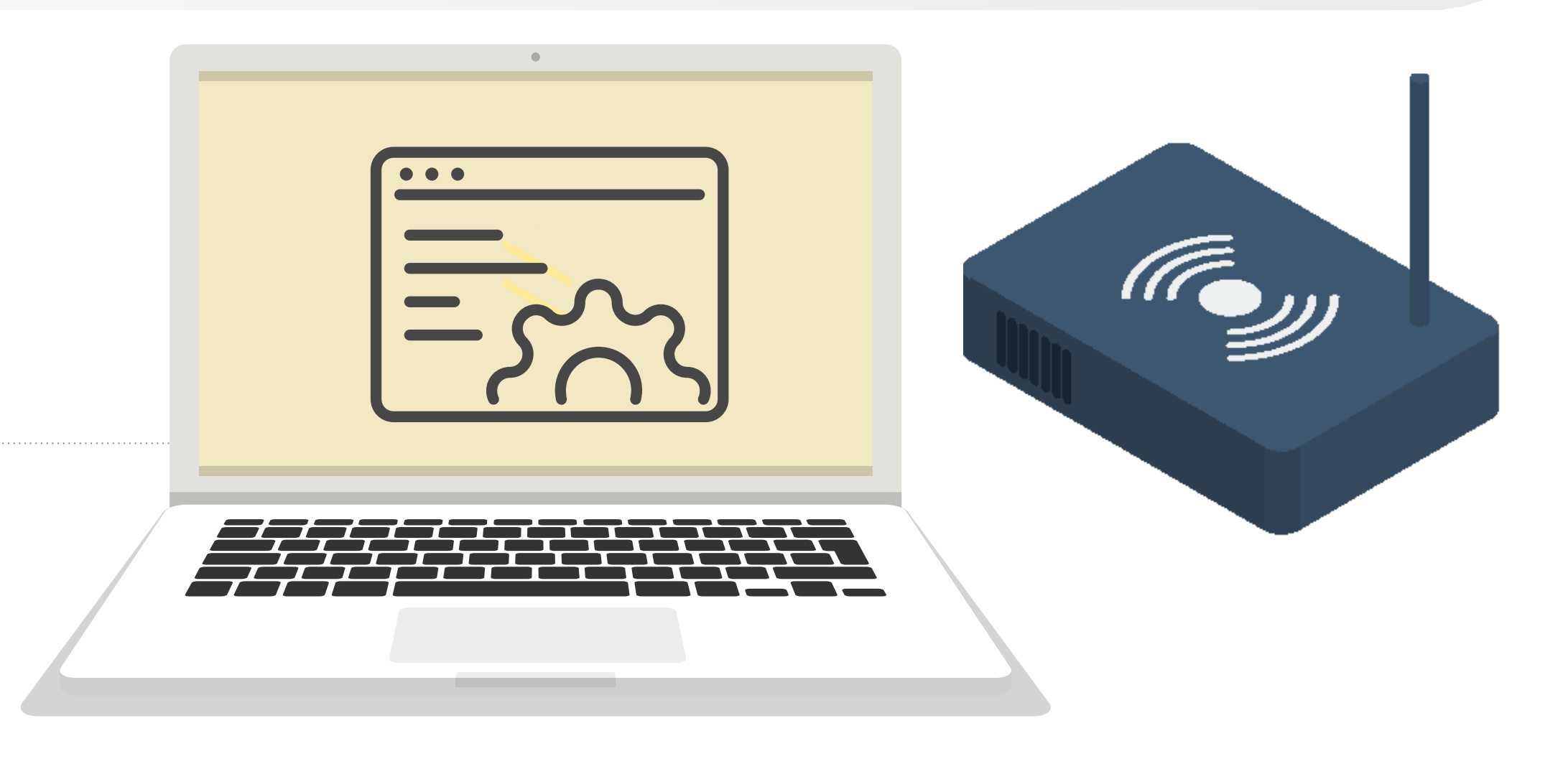

CONECTIVIDAD Y REDES. CONFIGURACIÓN Y PUESTA EN SERVICIO DE APLICACIONES EN REDES DE ÁREA LOCAL

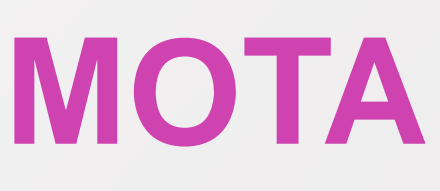

## **Configuración remota con telnet:**

*Fuente propia*

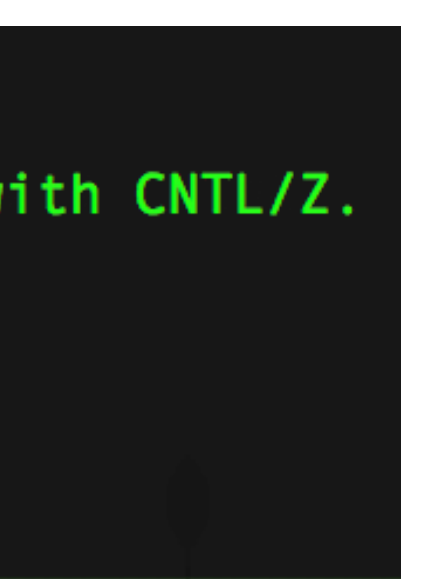

Ya hemos asegurado el acceso a la consola, por lo tanto ahora restringimos el acceso mediante las conexiones remotas a través de telnet.

Debemos entrar a la configuración global e ingresar **line vty 0 15,** donde permitiría el número máximo que son 16 conexiones remotas al sistema, si queremos permitir solo 5 conexiones tendremos que ingresar **line vty 0 4**, una vez dentro del modo **line** ingresamos una contraseña con el comando **password** acompañado de su contraseña y una recomendación.

Nunca olvidar el comando **login** para que solicite la contraseña de acceso remoto.

### [Router#

Router#configure terminal Enter configuration commands, one per line. End with CNTL/Z. [Router(config)#line vty 0 4 [Router(config-line)#password Mic0ntra\$en4 [Router (config-line)#login [Router(config-line)#exit Router (config)# $\Box$ 

## **¿Es importante proteger las conexiones remotas a un dispositivos de red? Fundamente.**

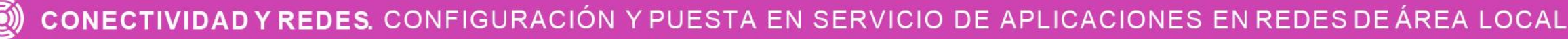

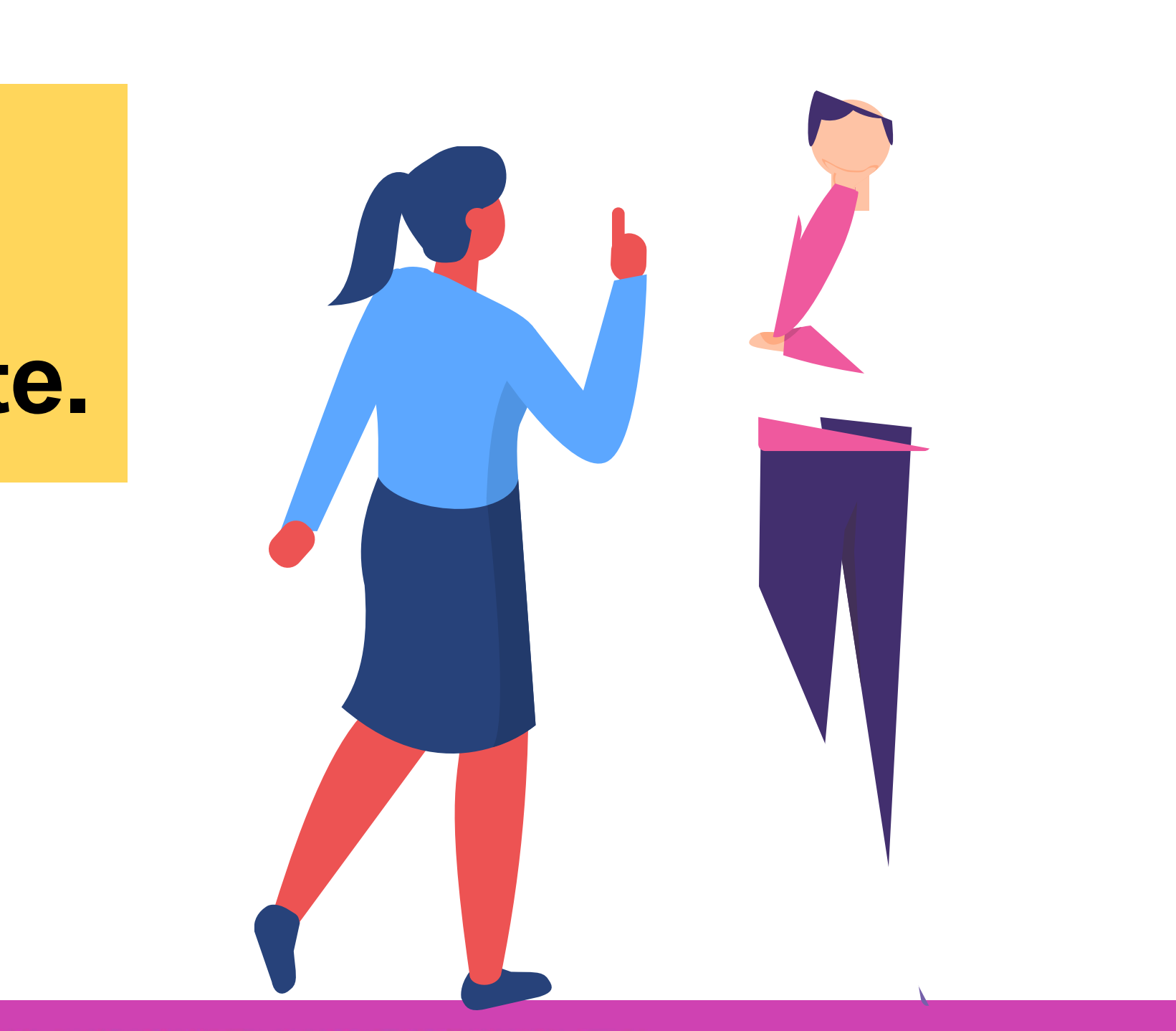

# **Reflexionemos**

# **¿Alguna duda que aclarar?**

 $\textcircled{\tiny{\textcircled{\tiny{R}}}}$ **CONECTIVIDAD Y REDES.** CONFIGURACIÓN Y PUESTA EN SERVICIO DE APLICACIONES EN REDES DE ÁREA LOCAL

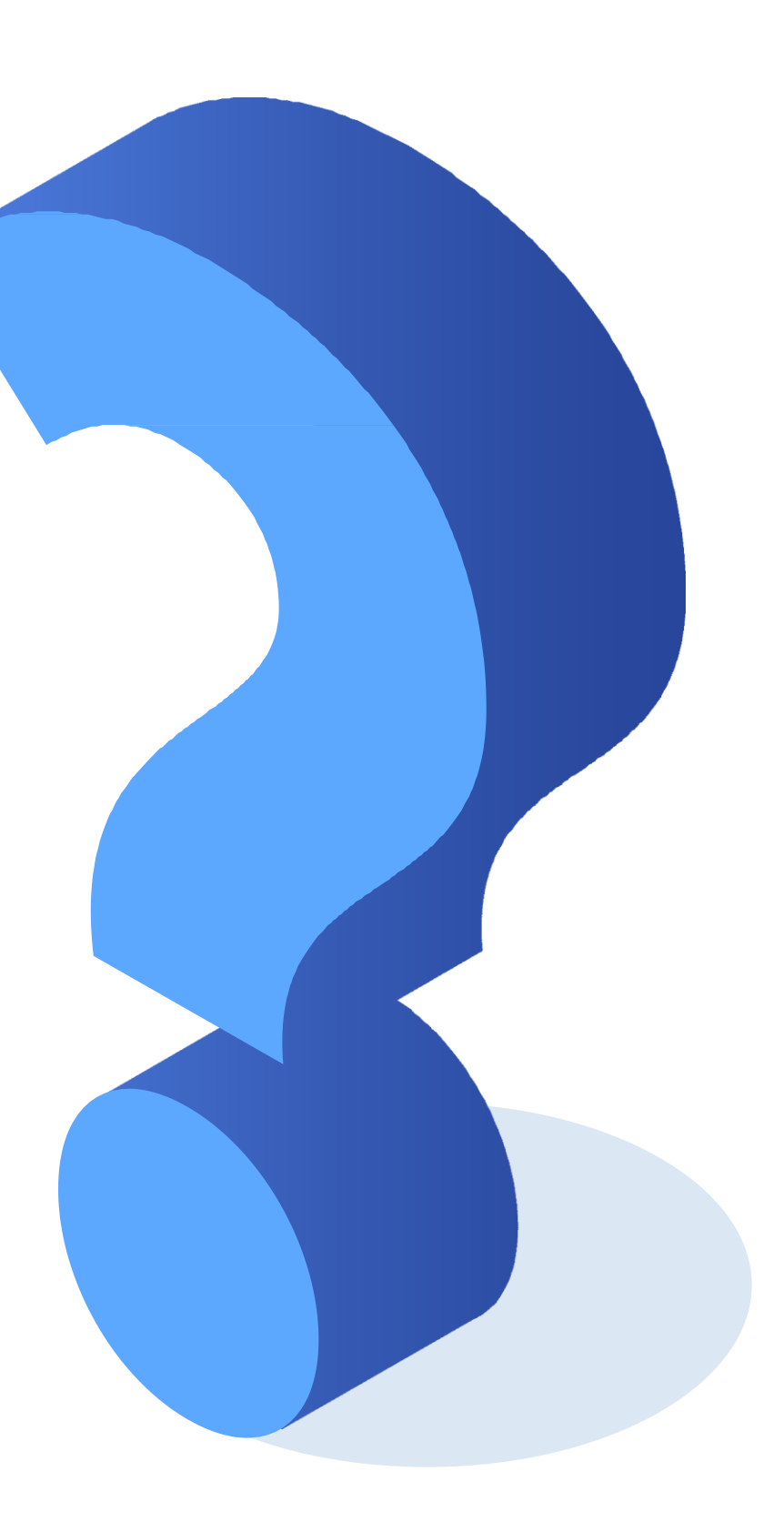

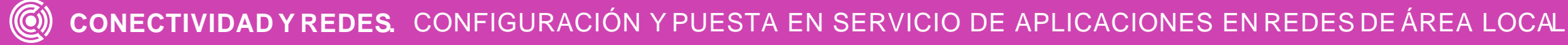

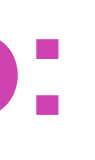

[http://www.pedroescribano.com/docs/comandos\\_router.pdf](http://www.pedroescribano.com/docs/comandos_router.pdf)

<https://www.netacad.com/>

**Libro Cisco CCENT/CCNA ICND1 100-105**

# **Referencias de contenido:**

<https://community.cisco.com/t5/discusiones-general/problemas-para-entrar-por-consola/td-p/3793078>

<https://www.solousados.cl/producto/router-cisco-1941-series-usado/>

# **Referencias de imágenes por orden de aparición en el ppt :**

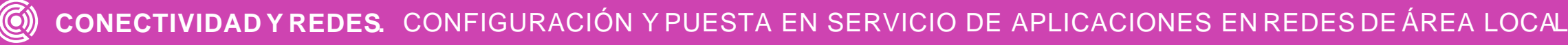

## **Ticket de salida**

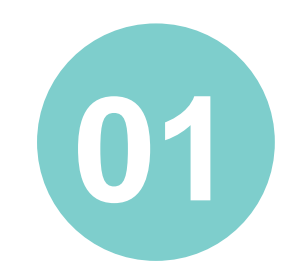

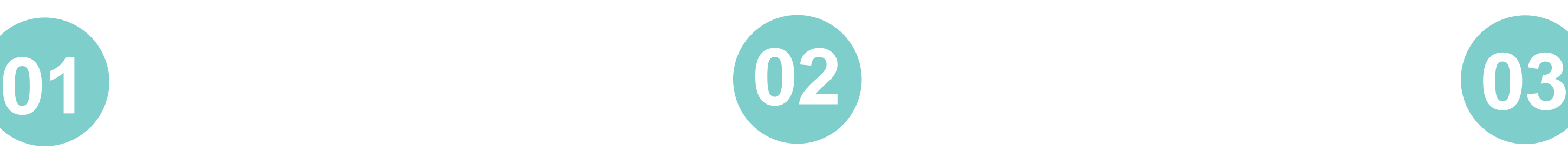

Del 1 al 7, ¿con qué nota calificarías tu aprendizaje? ¿Por qué?

Podrías explicar a un amigo o amiga, ¿cómo se configura un router? Justifica tu respuesta.

¿Estás en condiciones para aplicar estos conocimientos en una situación práctica? Justifica tu respuesta.

¿Qué aspectos podrías mejorar para ser más prolijo en la realización de tus tareas?

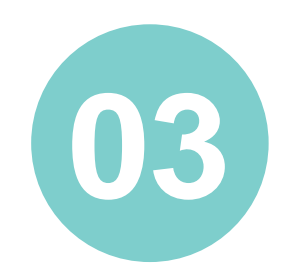

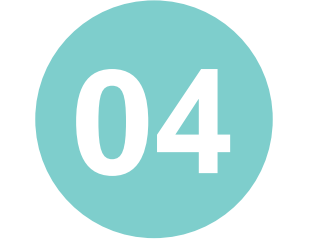